# Bipedinno<sub>m</sub> 12-DOF Waist-high Robot

## Instruction Manual

Version 1.2

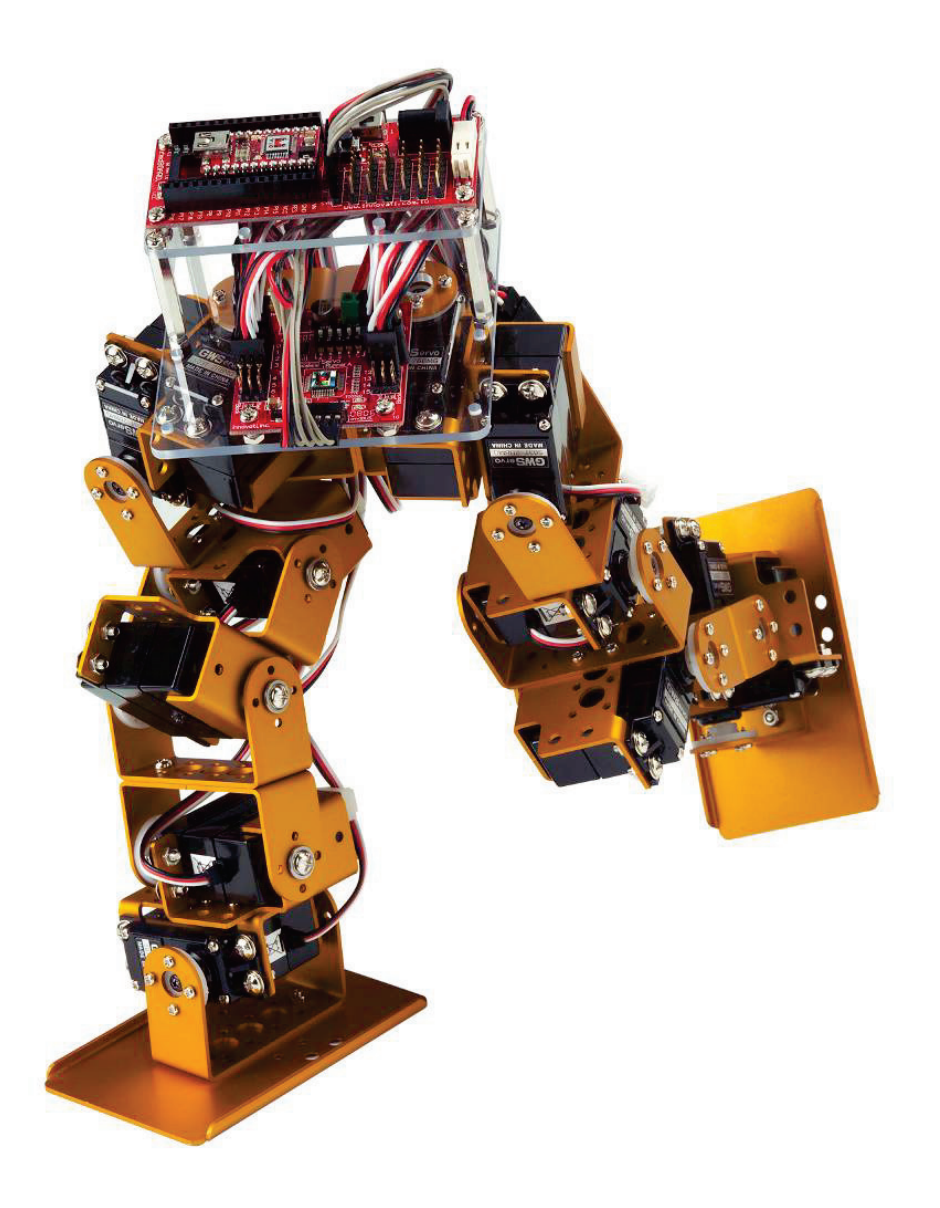

#### **Trademark**

Innovati<sup>®</sup>,  $\mathbf{\hat{M}}$ , and BASIC Commander<sup>®</sup>, are registered trademarks of Innovati Inc. InnoBASIC<sup>™</sup>, cmdBUS<sup>™</sup> and Bipedinno™ are trademarks of Innovati Inc.

Copyright ©2008-2015 by Innovati Inc. All rights reserved.

In view of unceasing improvement of products, this document and the product mentioned in this document are subject to be changed by the company without notice. It is forbidden to reproduce and distribute any part or all of the contents of the product without the written approval or authorization by the company.

#### **Disclaimer**

The user shall undertake all the risks in the applications where this product is used. The company shall not be liable for any direct, indirect or consequential damages due to the use of the product including but not limited to the loss of equipment, the loss of human safety and health and the loss of profit and reputation. The product of the company shall not be used in life saving or any related instrument and equipment. Children under 14 shall not use this product for any related experiment without being accompanied by adults.

#### **Errata**

We hope the users may regard this document as a lively and practical instruction manual. We have put tremendous efforts in making this instruction manual complete and correct; however, there may be unavoidable missing parts or errors. With a view to providing the user updated and complete information in the instruction manual, we keep improving and supplement the contents of this instruction manual. If you find any error in this manual, please contact us via the e-mail service@innovati.com.tw. Any related update information will be disclosed on our website. Please visit our website http://www.innovati.com.tw for more updated information.

## **Precautions**

- $\uparrow$  This kit comprises 2 modules, BASIC Commander<sup>®</sup> and Servo Runner A, each with respective instructions for use and functions. Please refer to these for optimal effects.
- When installing BASIC Commander® to the Command Board, **make sure the input voltage is within the 6-12V range**, otherwise the module may burn.
- The input voltage to the Servo Runner A must correspond to the voltage rating of the servo. **Servos provided in this kit are rated 4.8-6V;** over or under voltage may cause unpredictable results, even burning of the motor. Make absolutely sure of the correct voltage before connecting the power supply.
- The kit provides a total of 12 servos. When operated simultaneously, they consume a large current; make sure the power supply or battery connecting to Servo Runner A is capable of providing **8A of current**, so as to properly operate the kit. Insufficient current may cause unexpected results and damage of the kit.
- 
- When using a battery power supply to the module, the voltage may lower after some while of operation and cause abnormal actions of the kit. In such case, remove and fully charge the battery before using again. If prolonged testing and operation is required, we suggest you use a power supply unit to ensure uniform performance.
	- Note that the Servo cables may come in different colors. Pay attention to their polarity when insert them to the ServoRunner board.

**Prior to assembling the kit, install InnoBASIC™ Workshop as per the content of the CD; also make sure that the PC communicates with BASIC Commander® via a USB cable connection, so that the entire assembly can be accomplished.**

## **Table of Contents**

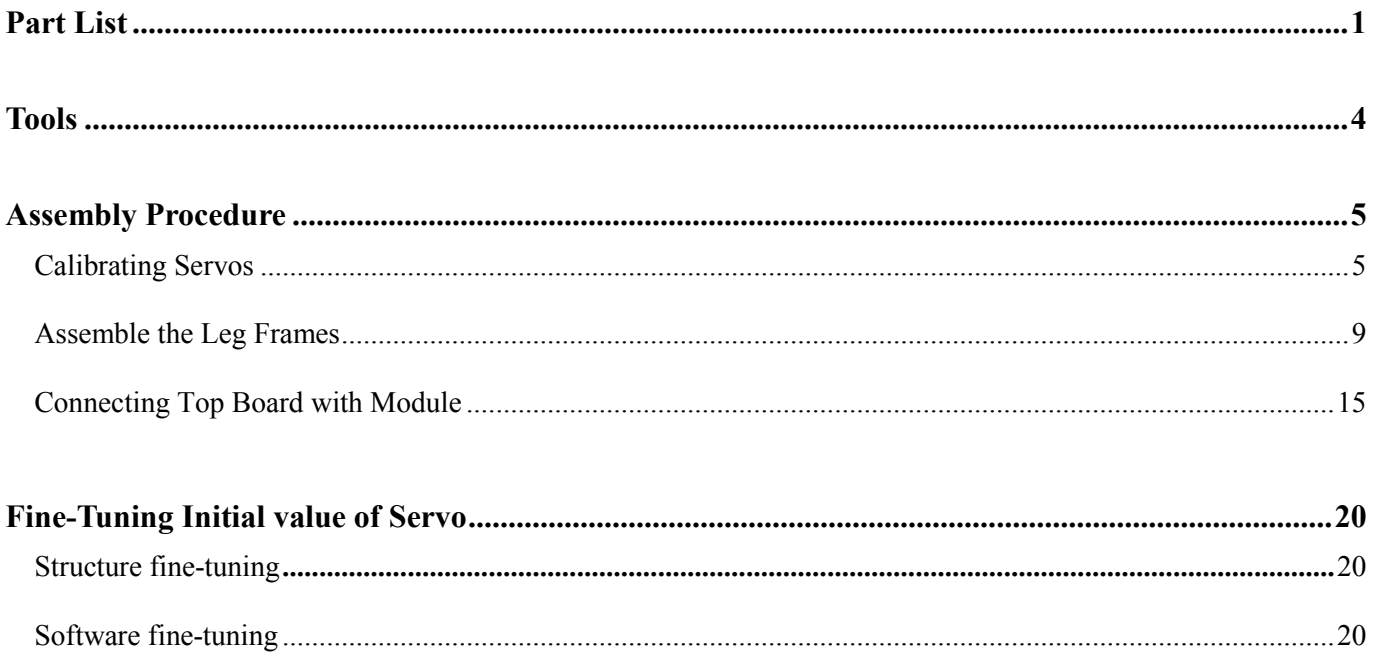

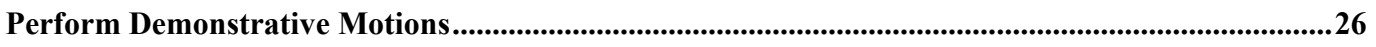

## **Part List**

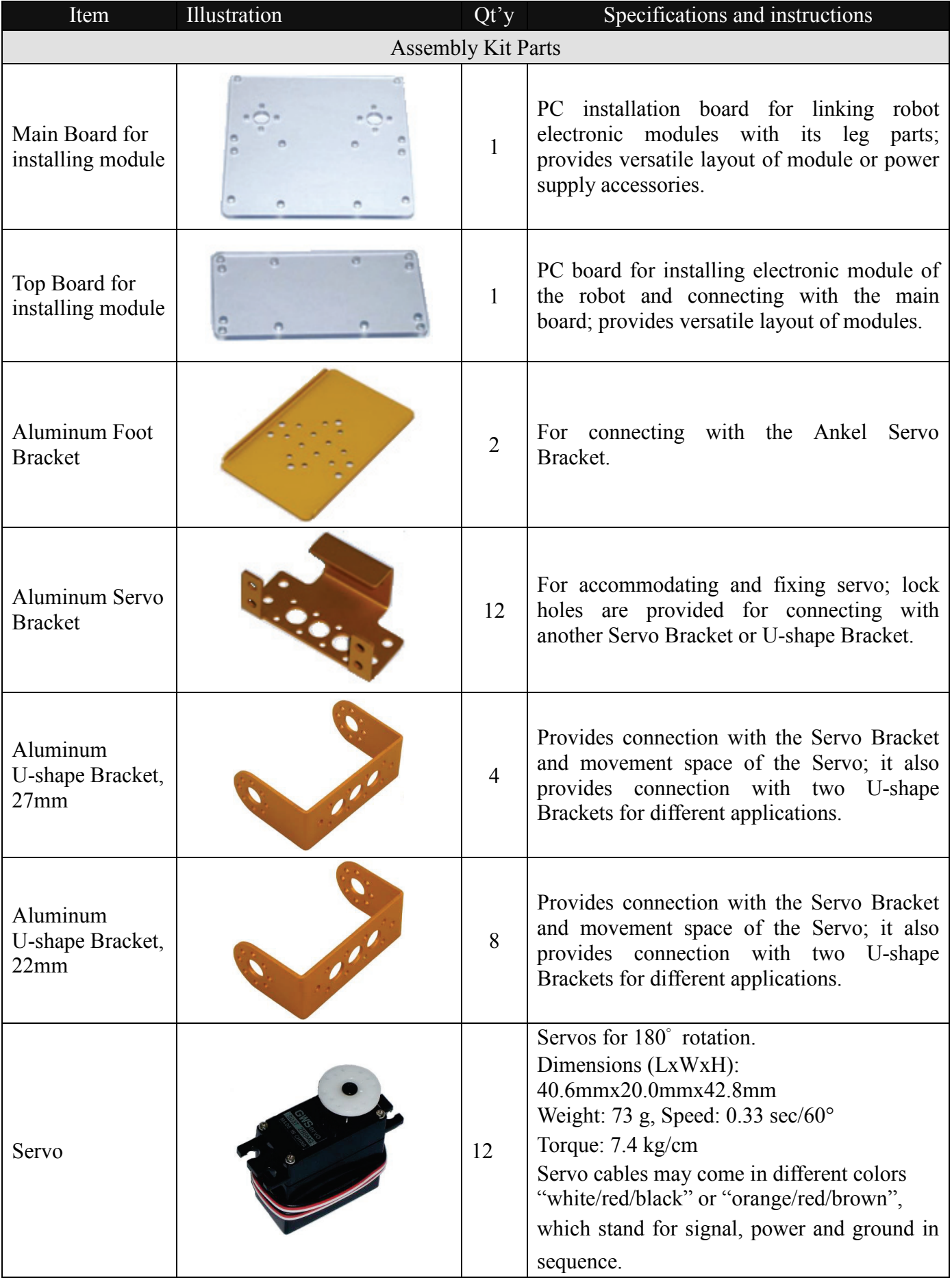

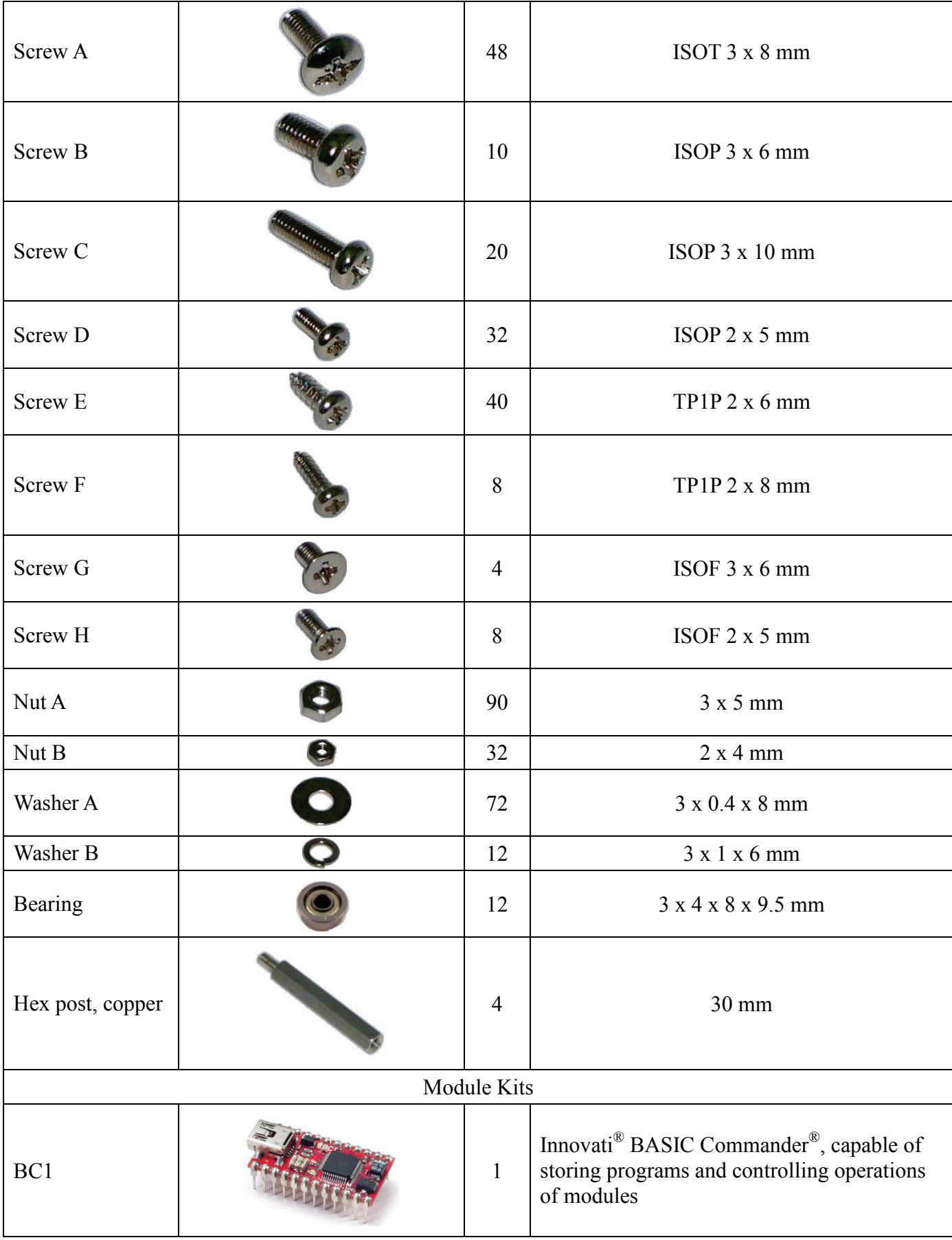

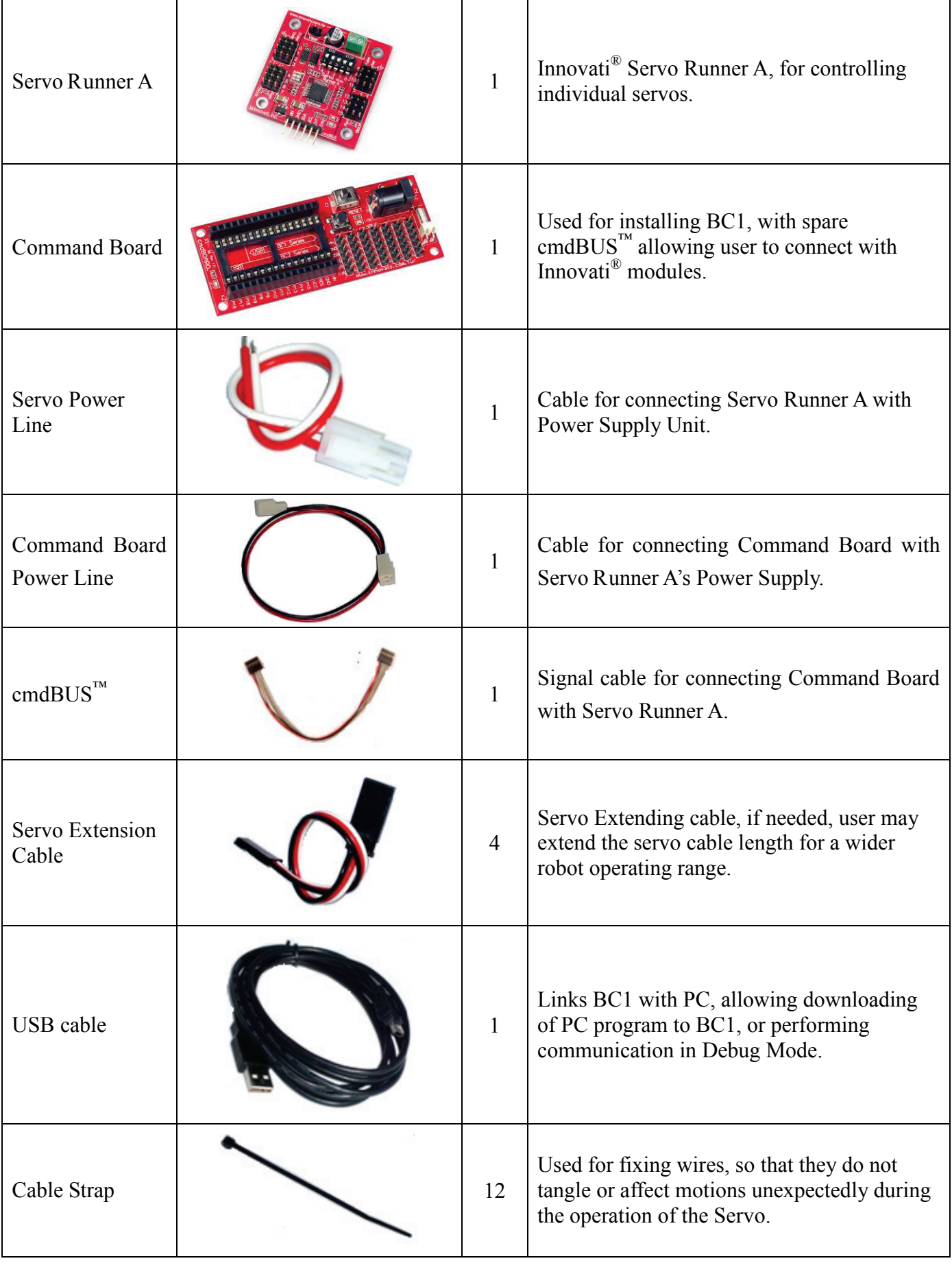

## **i. Tools**

- Cross Screwdriver (2mm and 3 mm).
- **•** Long Nose Pliers
- Screw Glue (selectively used between nut and Bracket joints, to prevent the nut from loosening.)

## **ii. Assembly Procedure**

## **Calibrating Servos**

**Before starting installation, verify if the servo horn is at the correct position; if not, calibrate as follows:**

 **Connect servo, Servo Runner A, Command Board, and power supply cable in the sequence as illustrated below.**

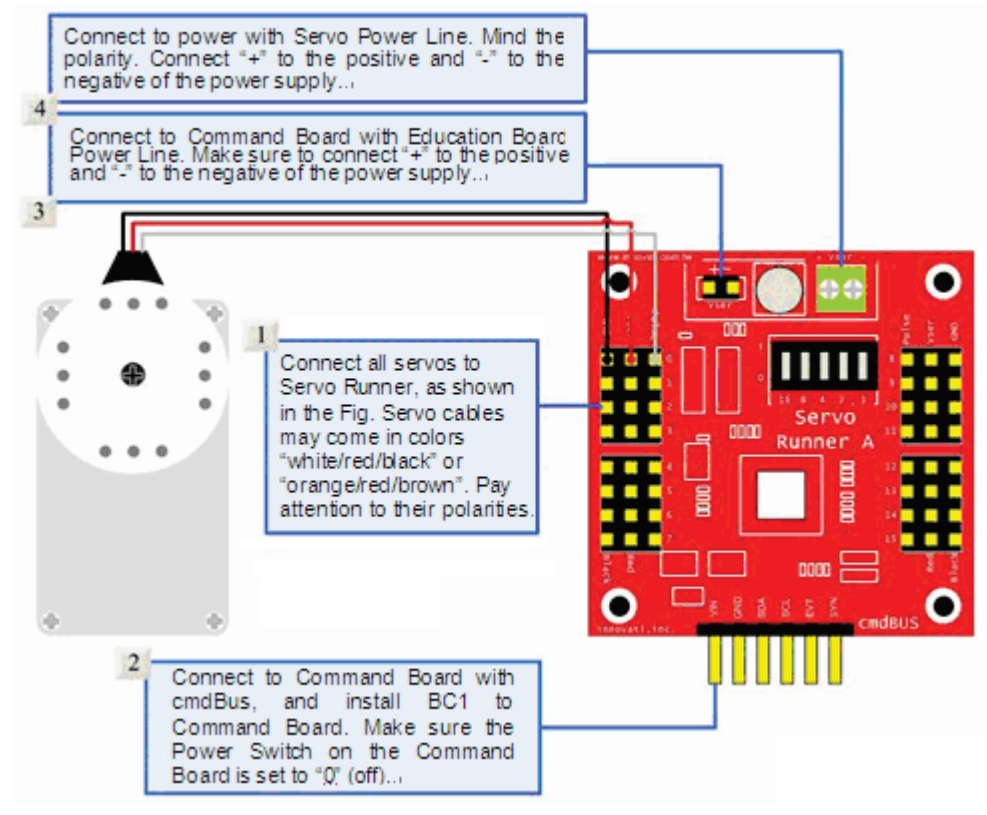

 **When the Command Board or Education Board shares the power supply with Servo Runner A, please notice that the voltage of this kit should be 6V (please refer to Notices). It is recommended to use a voltage regulator to ensure that the voltage is within the safe range.**

- **i. Connect the PC and BASIC Commander® with a USB cable.**
- **ii. Make sure that the DIP switch on the Command Board is set at the 0 position (power off state). If it is not at the 0 position, please poke it to the 0 position.**
- **iii. Connect the power line of the servo to the power supply. (Please make sure that the voltage and current from the power supply are within the ranges required by the servo. After the power line is connected, the servo may make a transient motion due to receiving a switch surge; this is normal. While connecting the power line, please pay attention not to place your hands within the space where the servo may move to avoid being clamped.)**

#### **iv. Start the InnoBASIC™ Workshop**

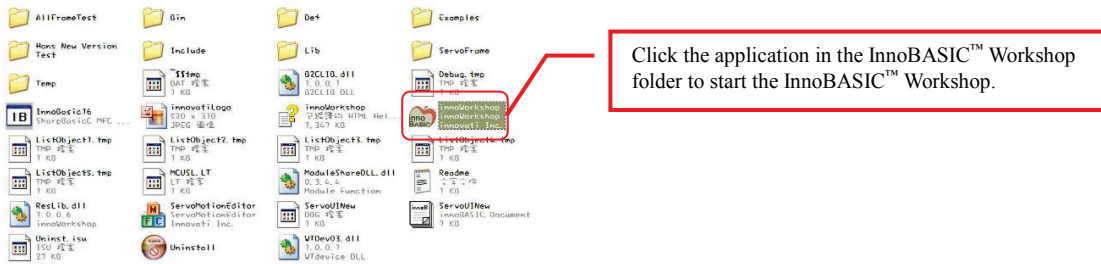

**v. Click the "Tools" item in the menu bar on the top.**

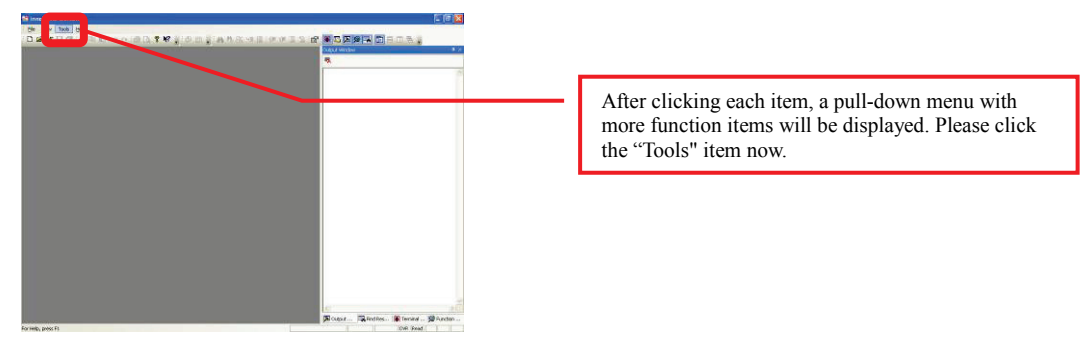

**vi. Click the "Motion Editor" in the pull-down menu (If a warning window appears, it means that the BASIC Commander® is not correctly connected. Please check if the USB cable is connected or unplug and then plug it again to ensure a correct connection. Exit the Motion Editor and then re-click this button.)**

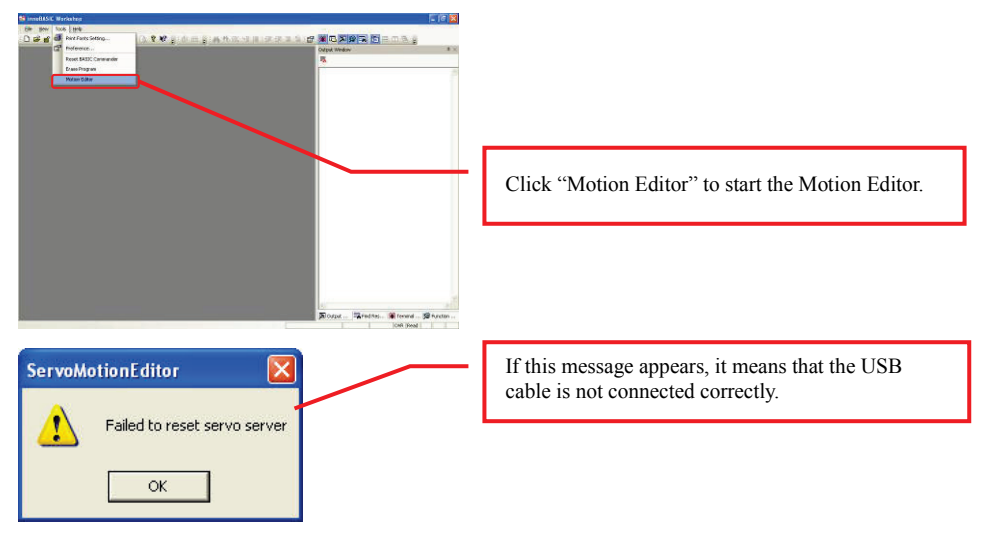

**vii. If the connection is correct, the message "Downloading servo manager..." will be displayed on the PC screen meaning that the program is being downloaded. Please poke the DIP switch on the Command Board to the 1 position and wait a moment.**

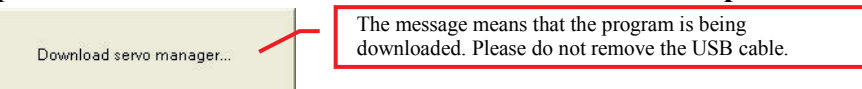

**viii. After the downloading is complete, a notification window will appear. Please make sure that each servo has been connected correctly. After confirming all the connections, please click "OK". (If "Cancel" is clicked, the Motion Editor will be closed. If there is any component is incorrectly connected at this moment, please click "Cancel" to terminate the program.)**

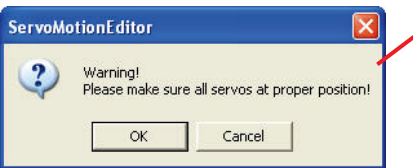

**ix. Please pay attention not to place your hands within the space where the servos may move into to avoid being clamped. Please check the checkbox for activating the servos on the left side to move all the servos to their central points. Please note that the number next to it should be 1500. If it is not 1500, please click the number directly, enter the number 1500 and then click "Enter".**

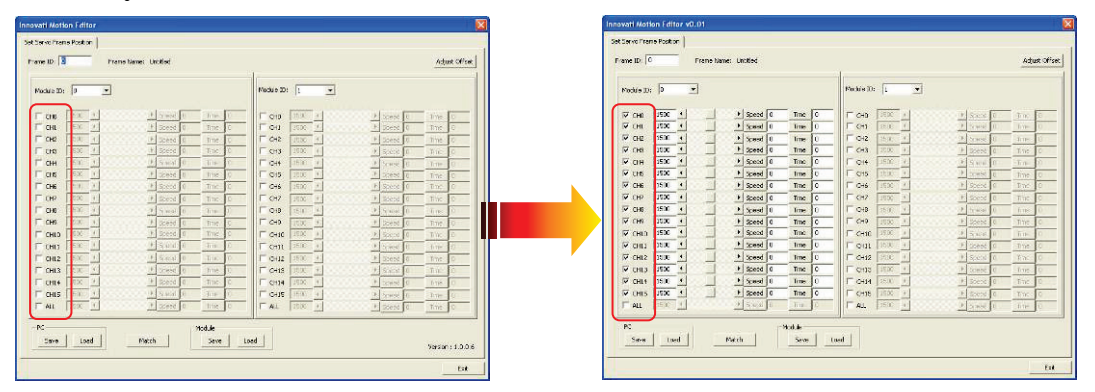

 **Check if the disks of all servos are at correct position; in case of any deviation, remove the central screw and pull off the disk, adjust it to the correct angle and re-lock.**

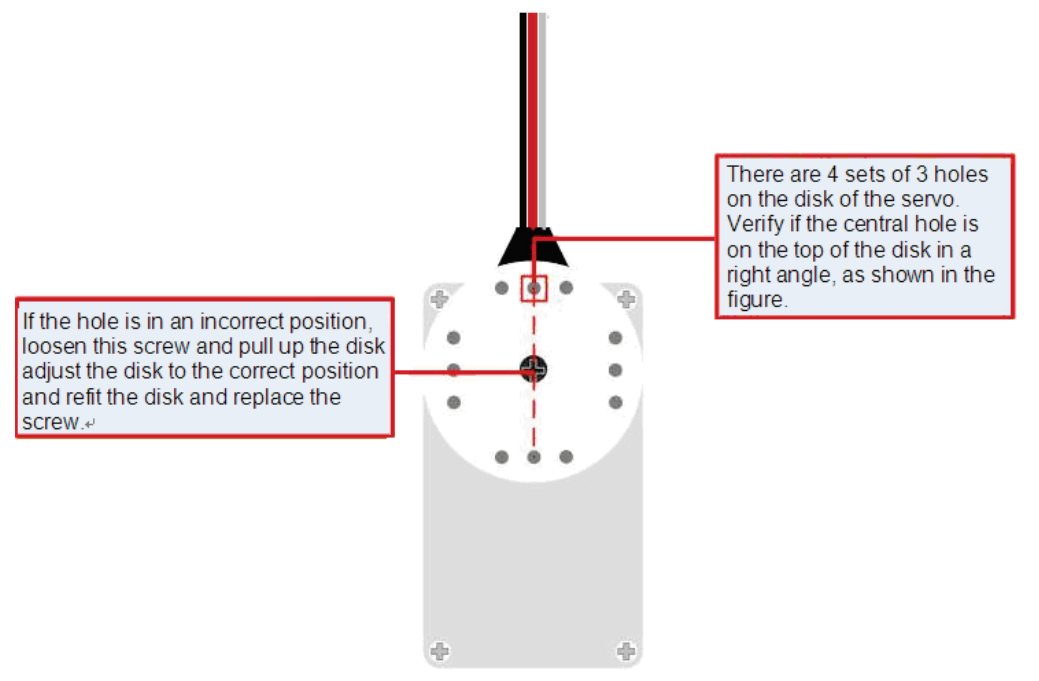

 **While making the assembly, before fixing the disk, make sure the disk is maintained at the correct angle. In case the disk is moved, follow this procedure to adjust it, to prevent from any unexpected movement or damage of the parts.**

## **Installing the bearing (For reference only. Please do not**

## **assemble it first.)**

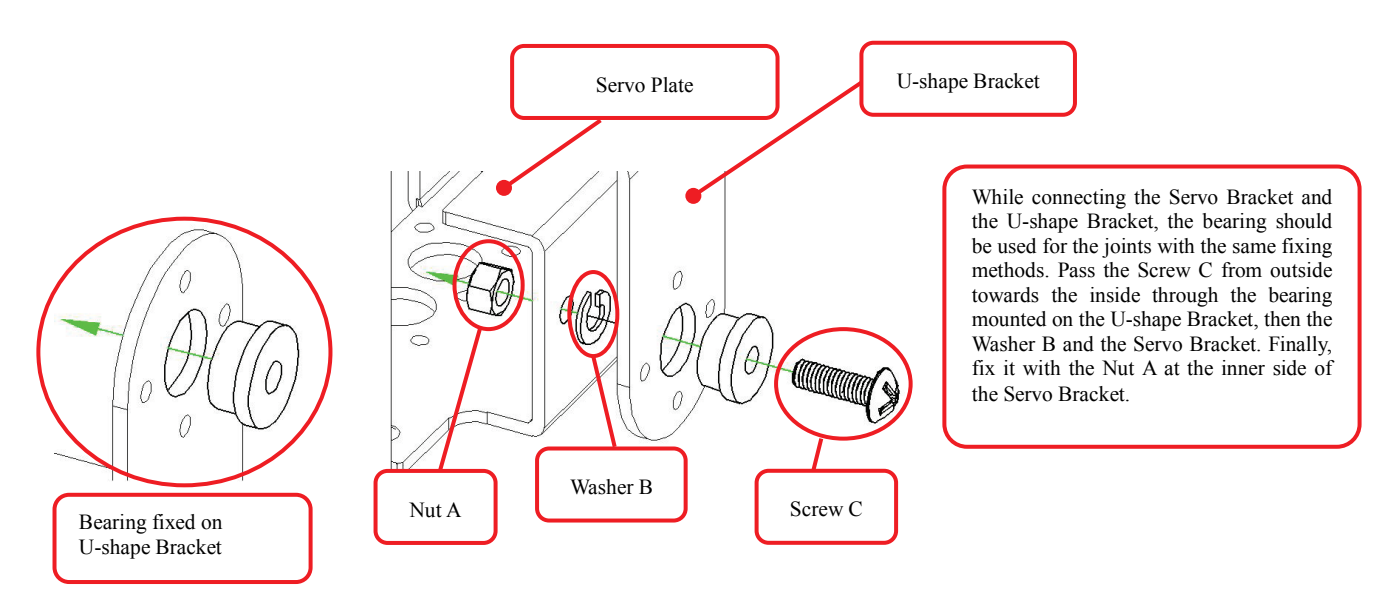

## **Fixing the servo (For reference only. Please do not assemble it**

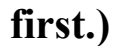

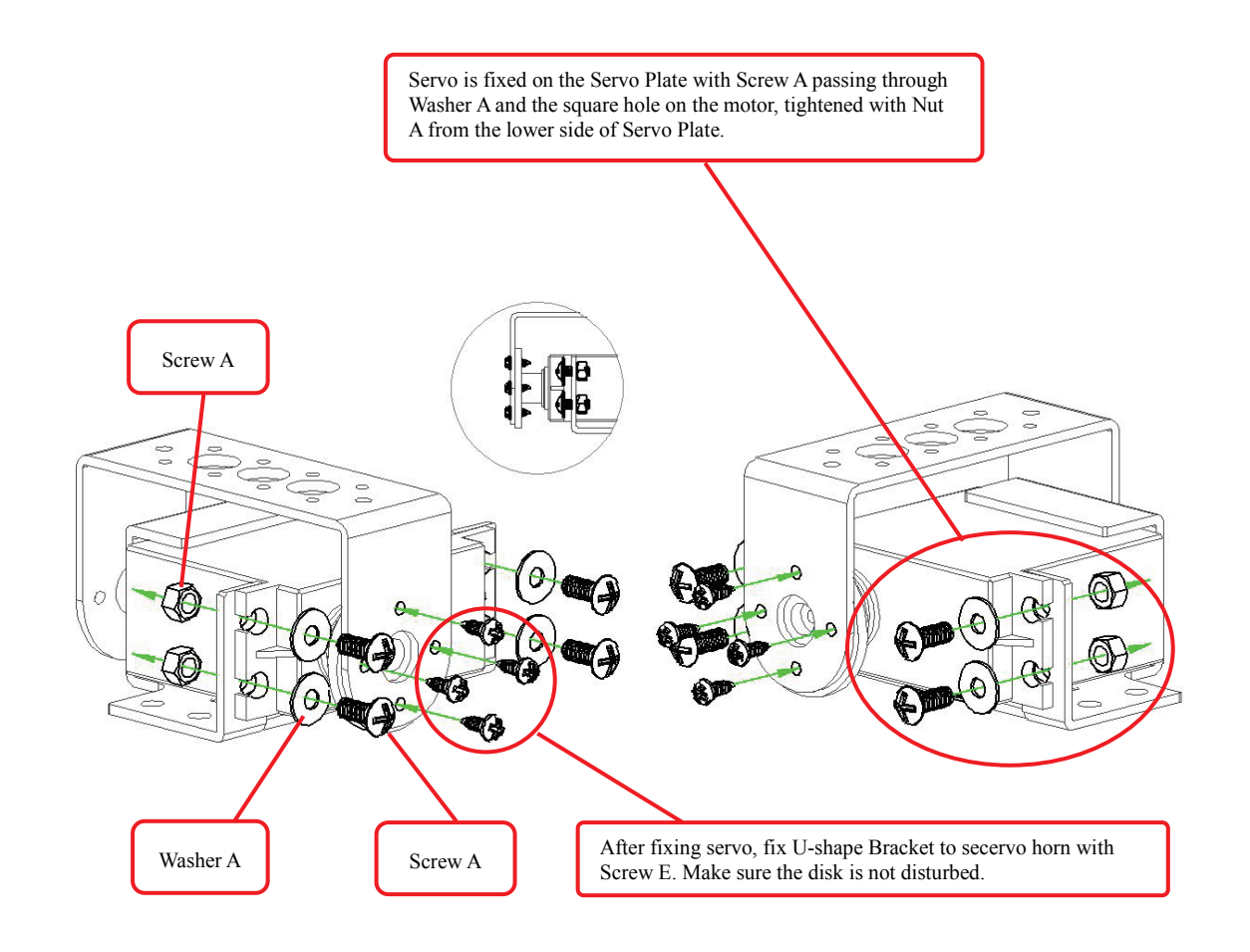

## **A. Assemble the leg frames**

#### **i. Assemble the Right Leg Frame**

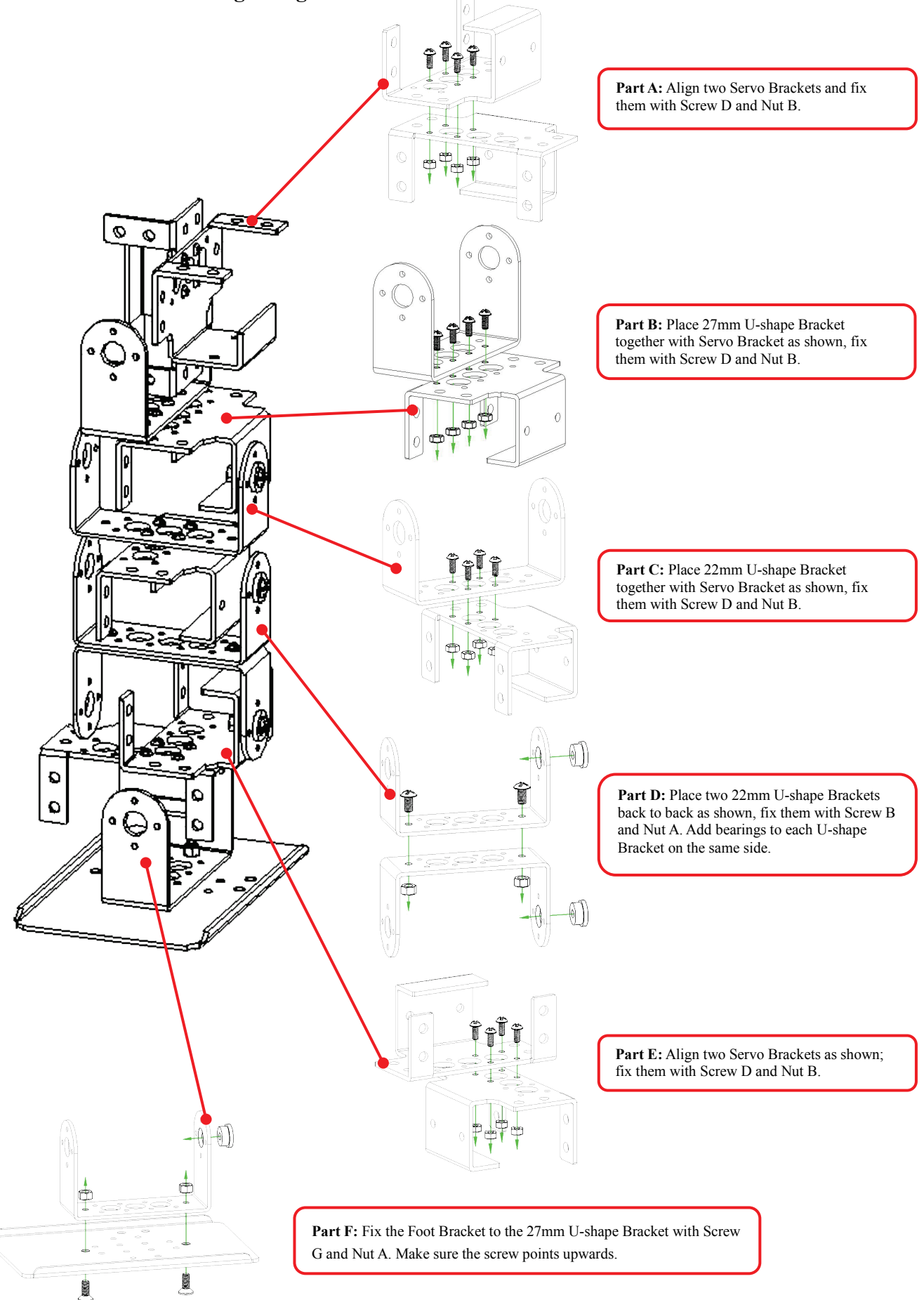

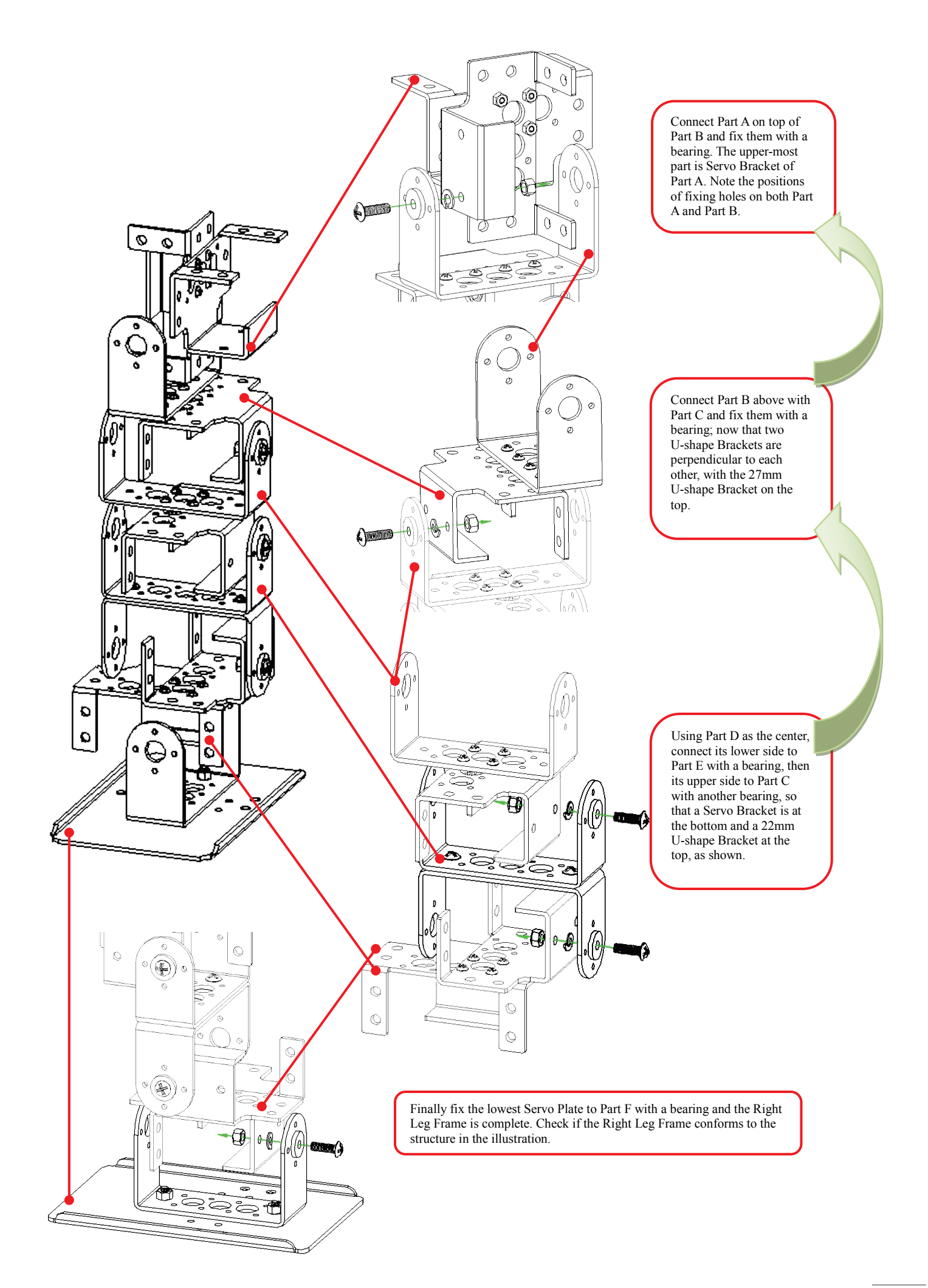

#### **ii. Assemble Left Leg Frame**

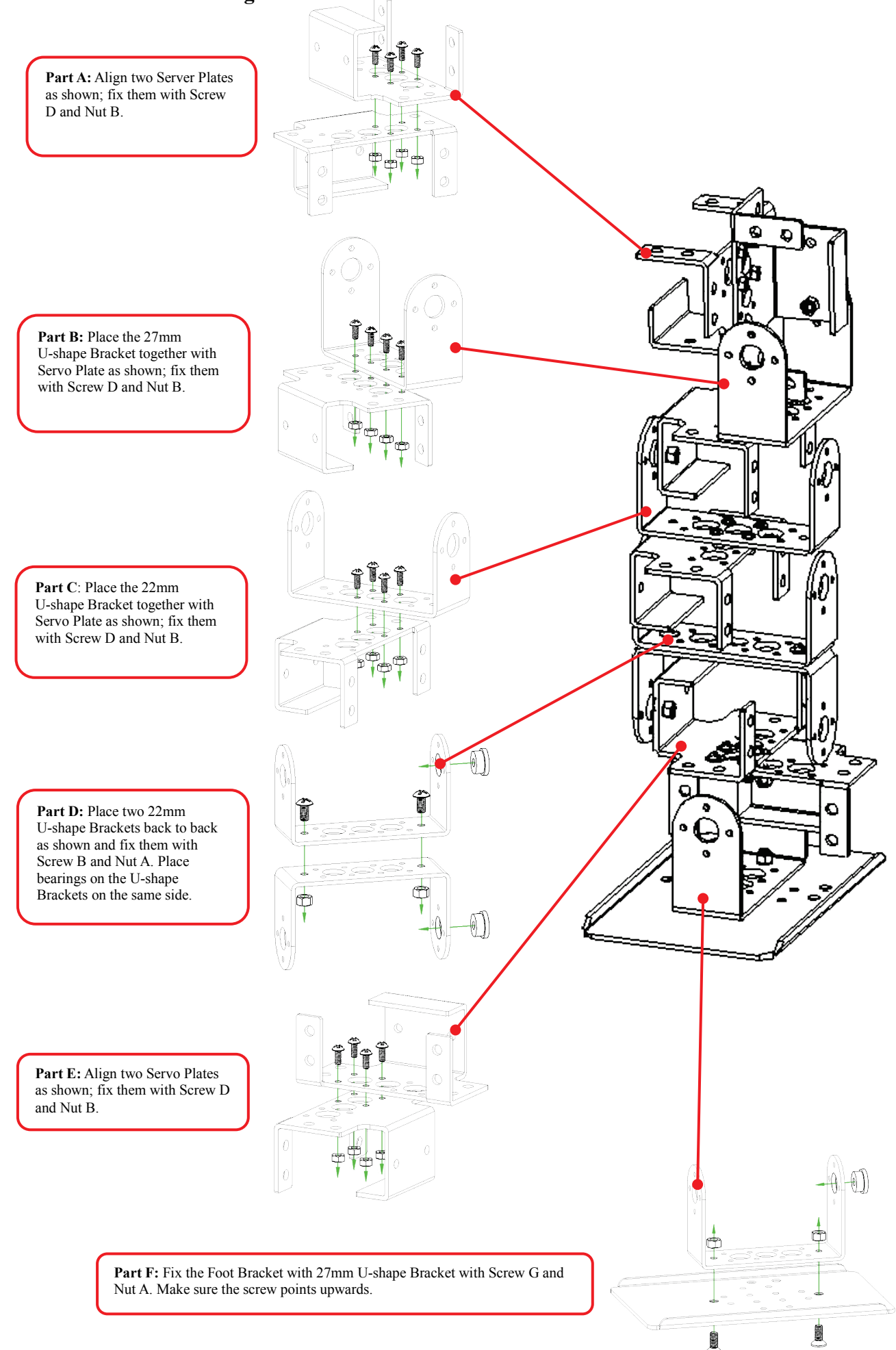

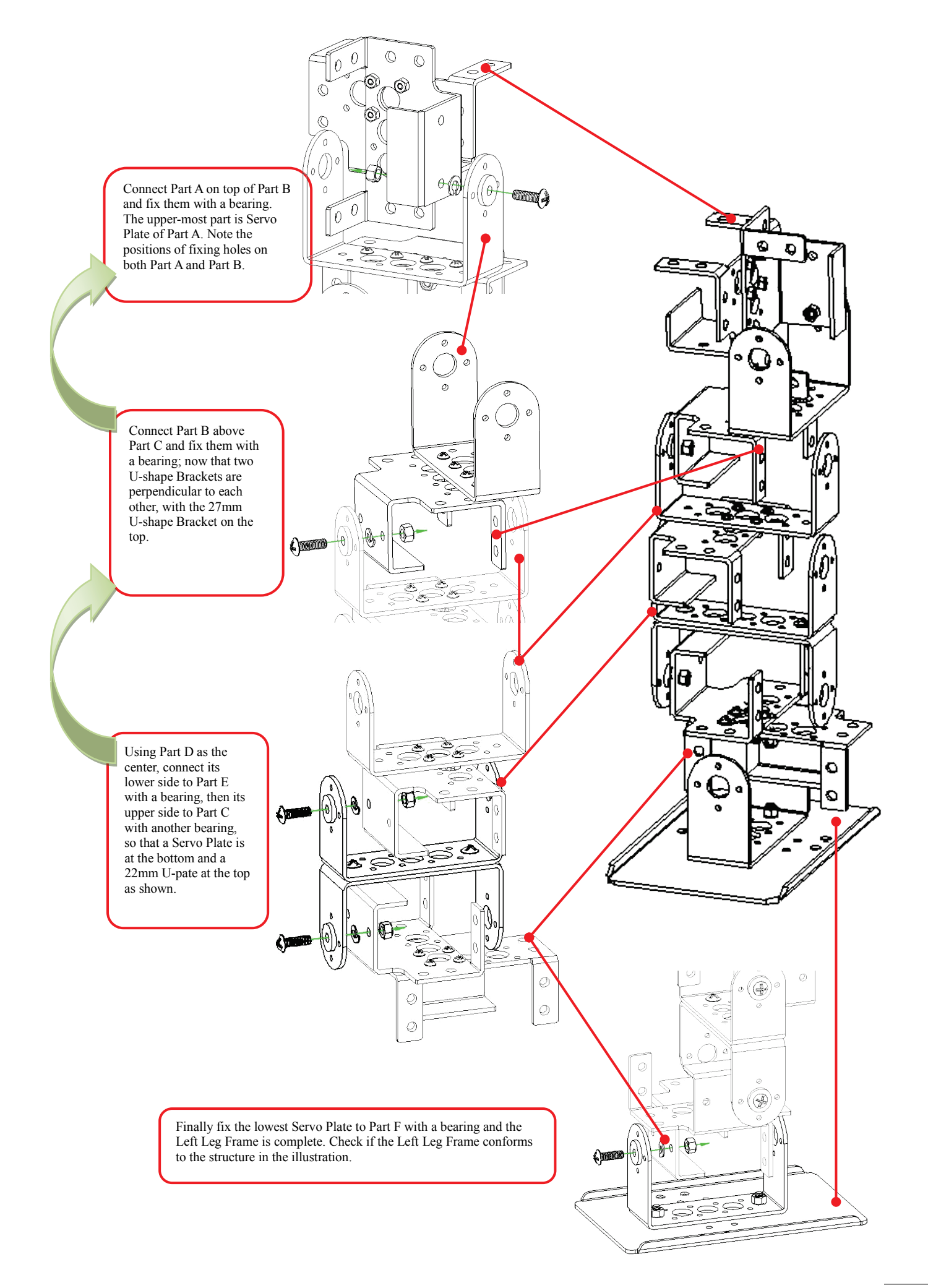

#### **Confirmation of the Right Leg Frame** ÷.

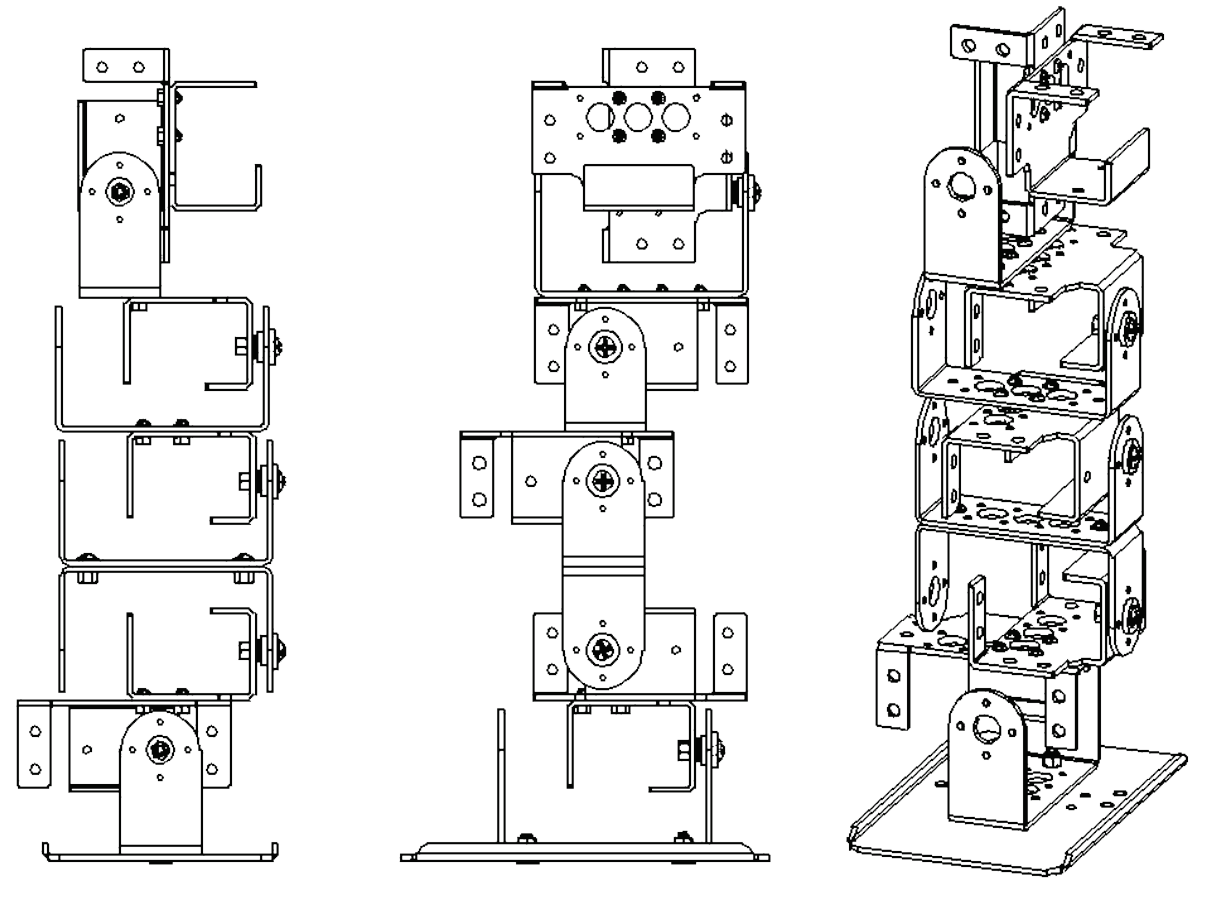

**Confirmation of the Left Leg Frame**4

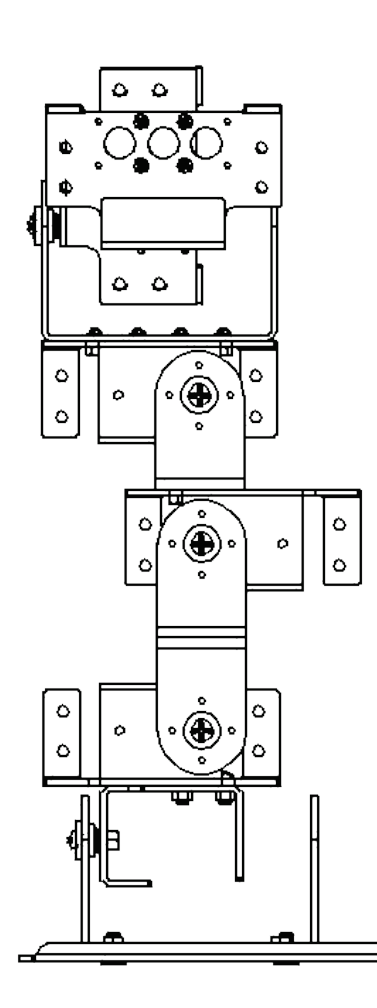

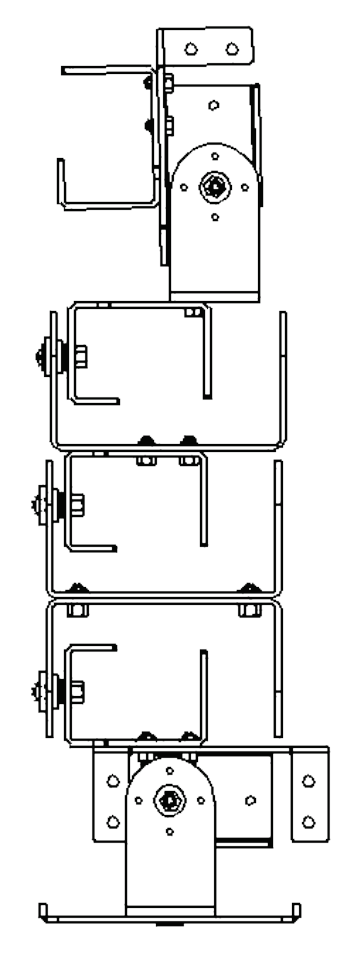

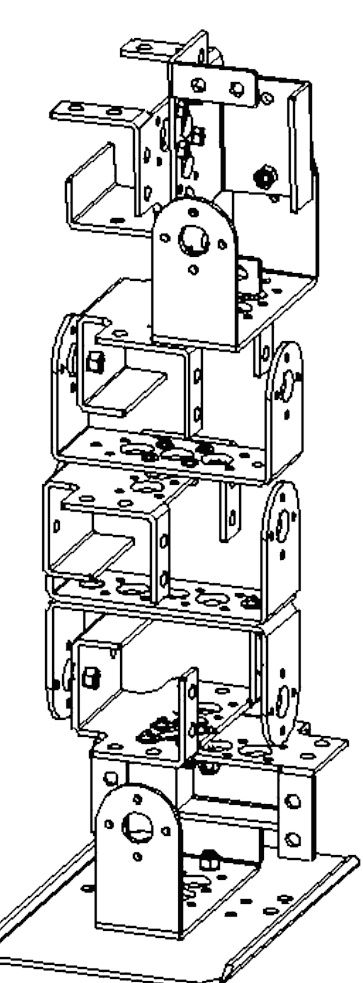

#### **iii. Connecting the Left and Right Legs**

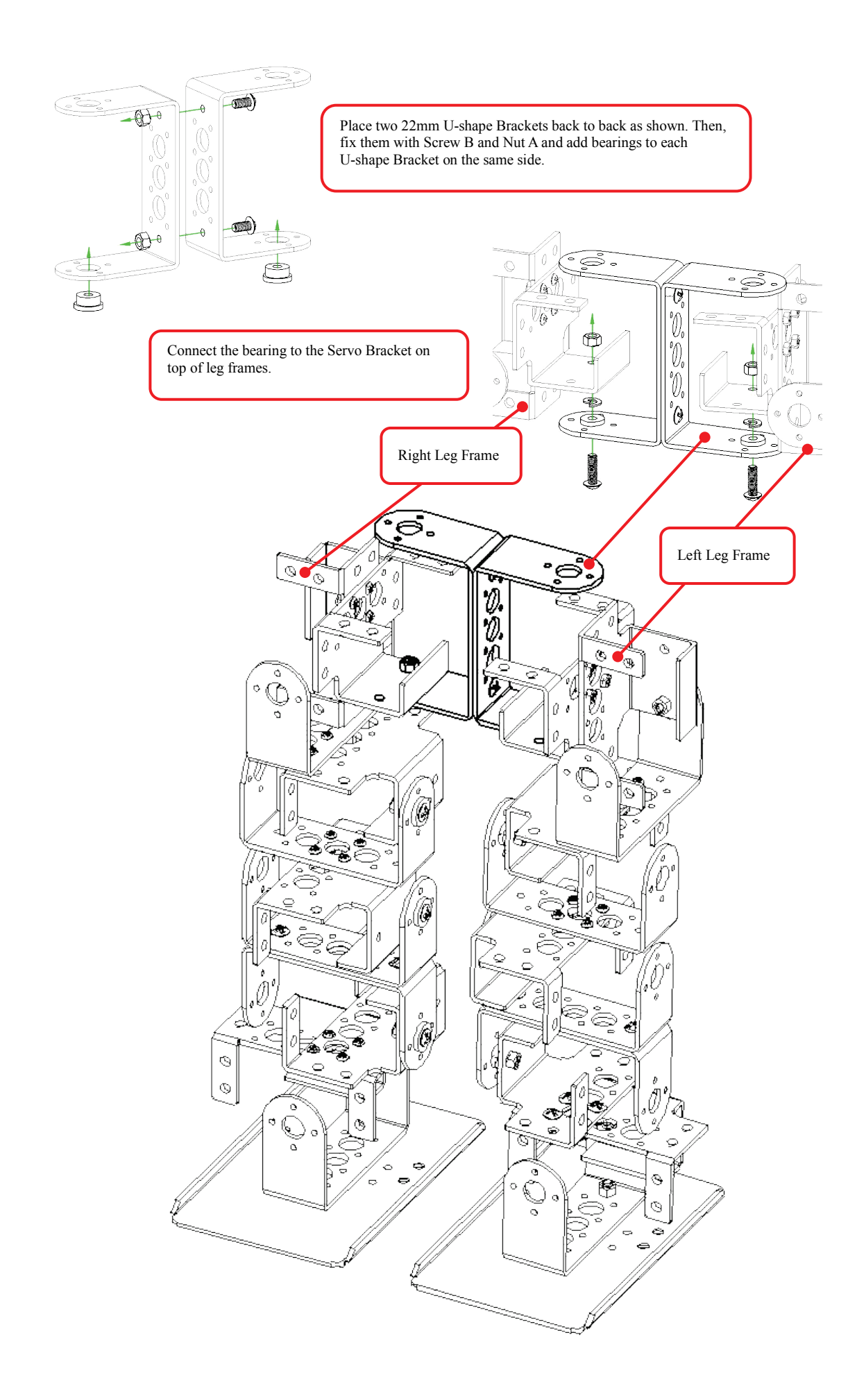

## **B. Connecting Top Board with Module**

#### **i. Assemble Top Board with Command Board**

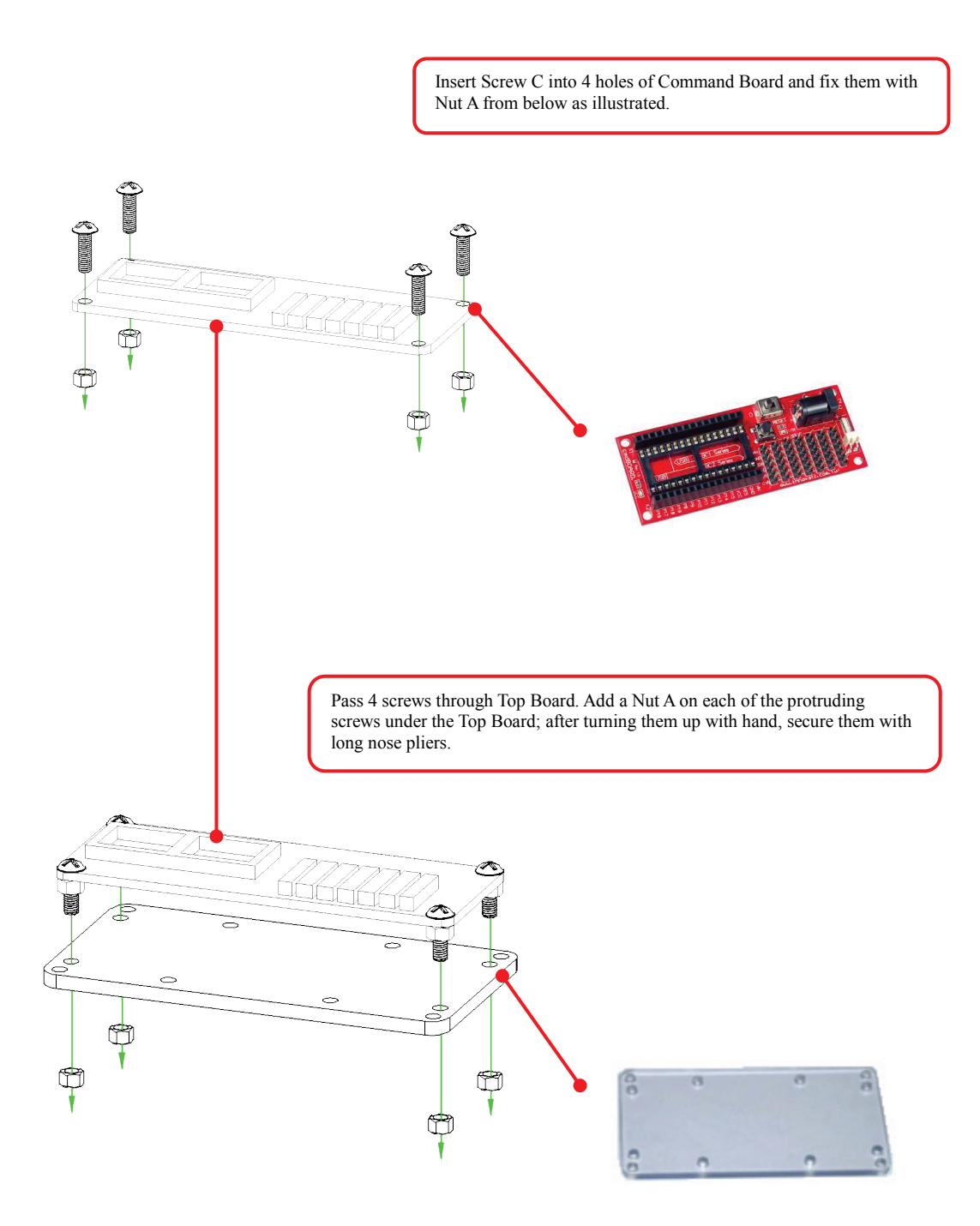

#### **ii. Assemble Main Board with Servo Runner A**

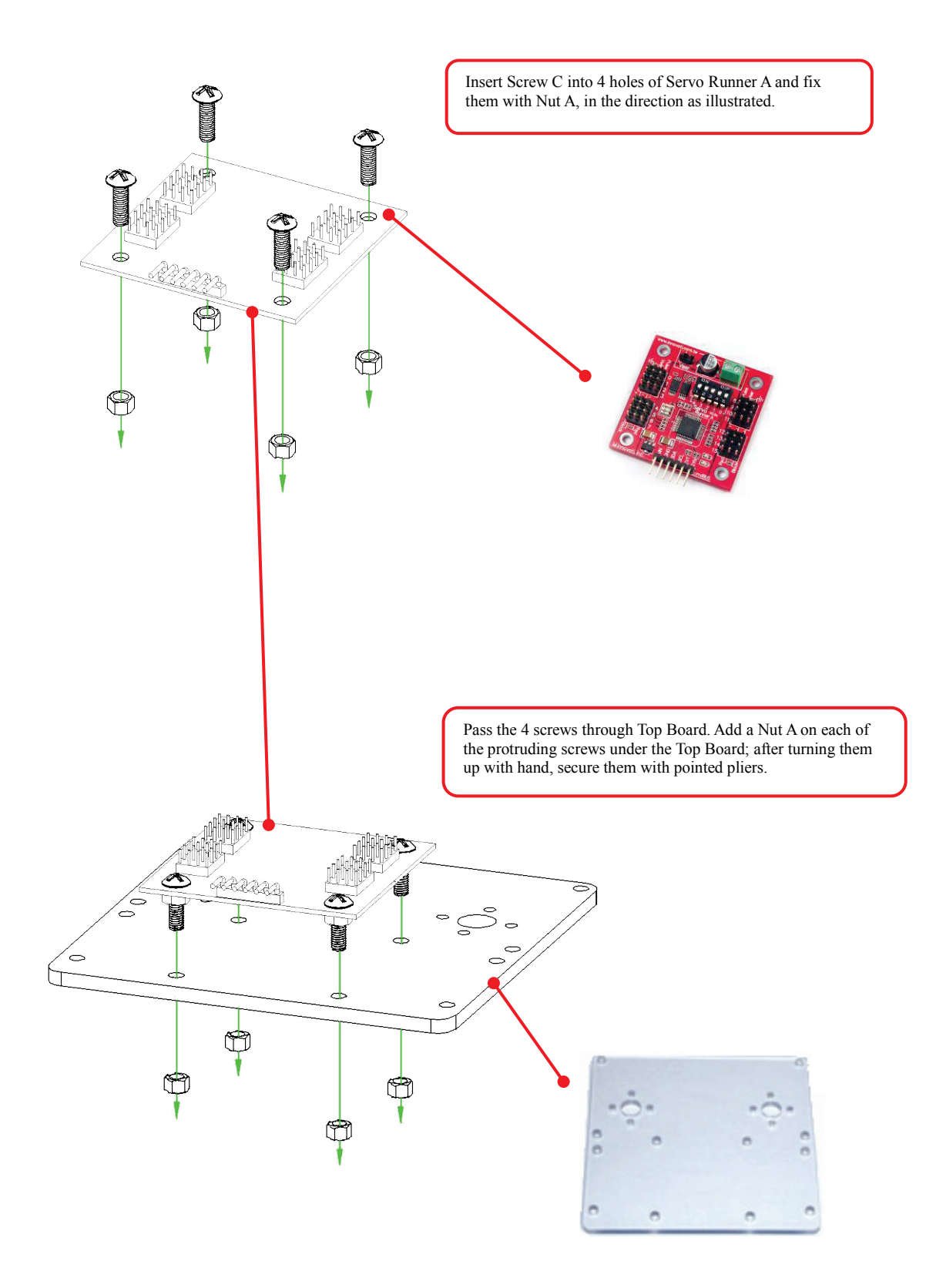

#### **iii. Install servos and connect with Main Board**

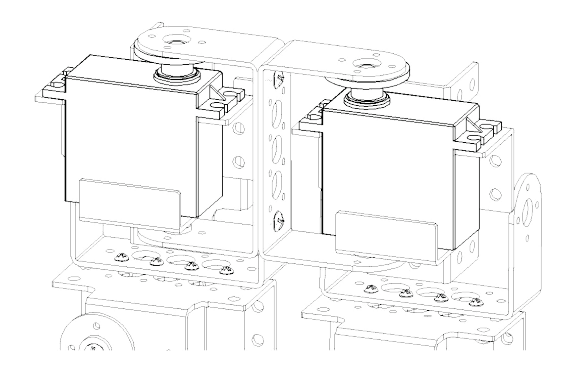

Place a servo in each top Servo Plate of the left and right leg frames. Turn the leg frames outward 90 degrees as shown for easy installation.

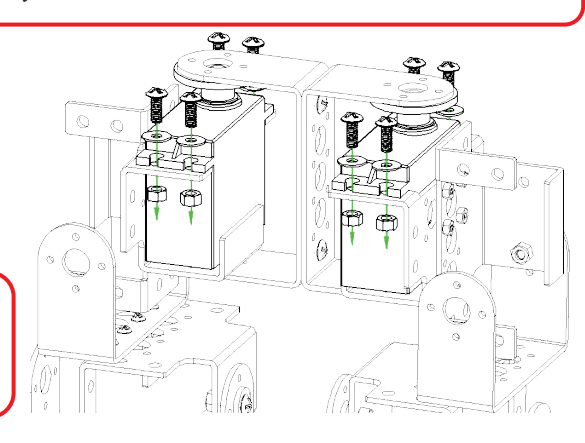

Fix servos to respective Servo Plates; insert Screw A with Washer A downwards, passing through servo and then Servo Plate and then fix the screw with a Nut A on the inside of Servo Plate.

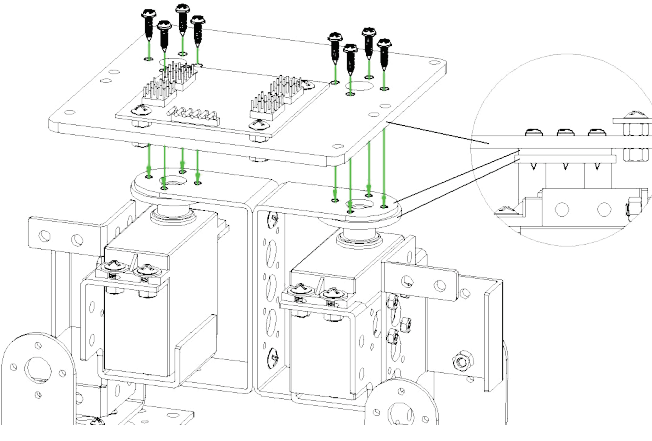

Place Main Board on top of the just assembled servos, and lock with Screws F. Note that Screw F is of self-tapping. Use a lower torque if a powered screwdriver is used. Lock the two diagonal screws first, check the screw hole alignment and then lock another two screws.

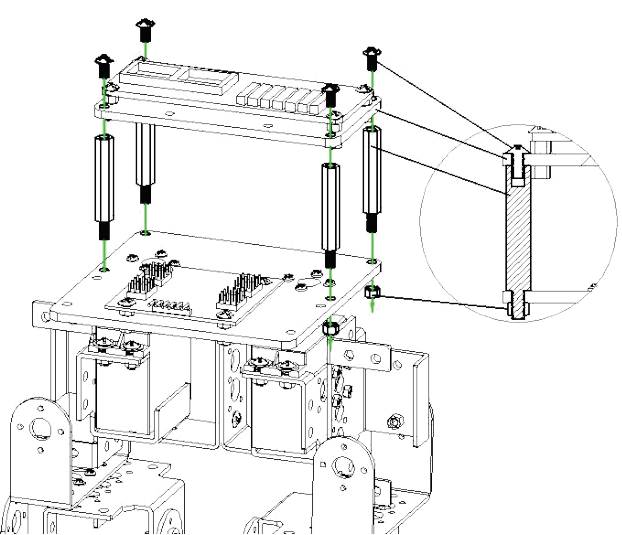

servos; from lower side of Main Board, secure Nut A with long nose pliers.

Add Screw B to Top Board and lock with the copper post. Place Top Board on top of the 8 screw holes that fix the

Insert BC1 into Leg Frame according to pin assignment; pull or push it vertically to avoid slanting/damaging pins.

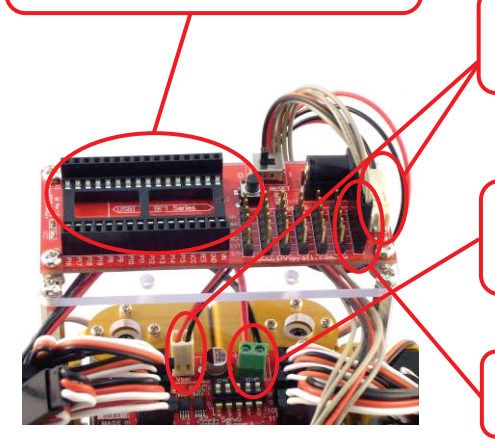

Connect Command Board and Servo Runner A with Command Board Power Line. Make sure red line is connected to  $+$  and black to  $-$ . Incorrect connection may damage the module.

Use correct Servo Power Line to connect with the Servo Board; select corresponding connector for the battery pack. Ensure correct polarity; incorrect connection may damage the module.

Connect cmdBUS™ cable to Command Board and Servo Runner A. Maker the red line connects to "Vin". Incorrect connection may damage the module.

Install the rest 10 servos respectively into each Servo Plate and fix them with Screw A, Washer A and Nut A. Then lock U-shape Bracket onto servo with Screw E. While locking these screws, make sure the each U-shape Bracket is either parallel or perpendicular to the servo. DO NOT disturb the disk before fixing it.

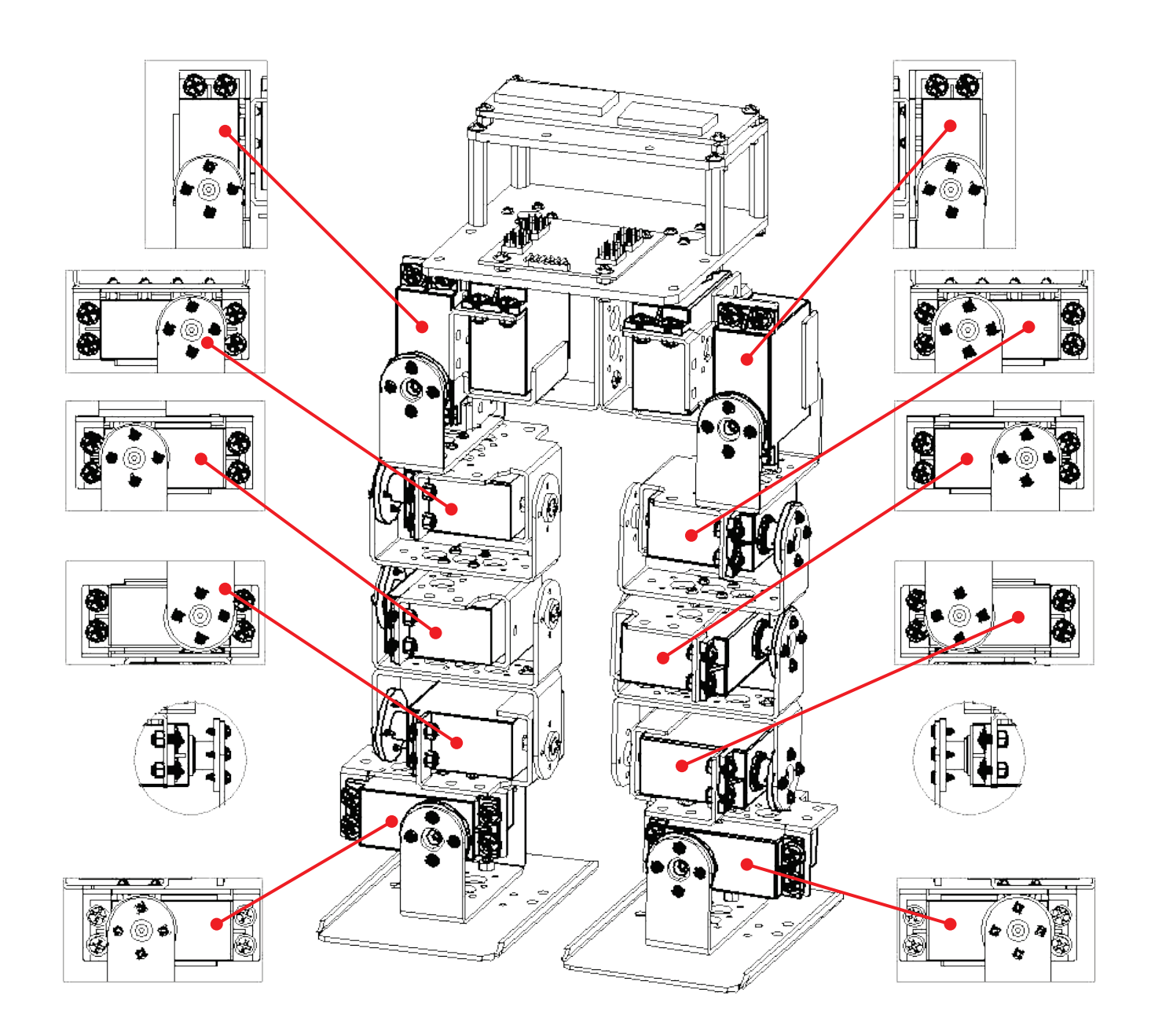

**Connect the control line of each servo to the corresponding pins on the Servo Module. Make sure that settings of servo numbers in the program conform to servo numbers on the Servo Module; only the following connection may ensure movements as programmed in the example.**

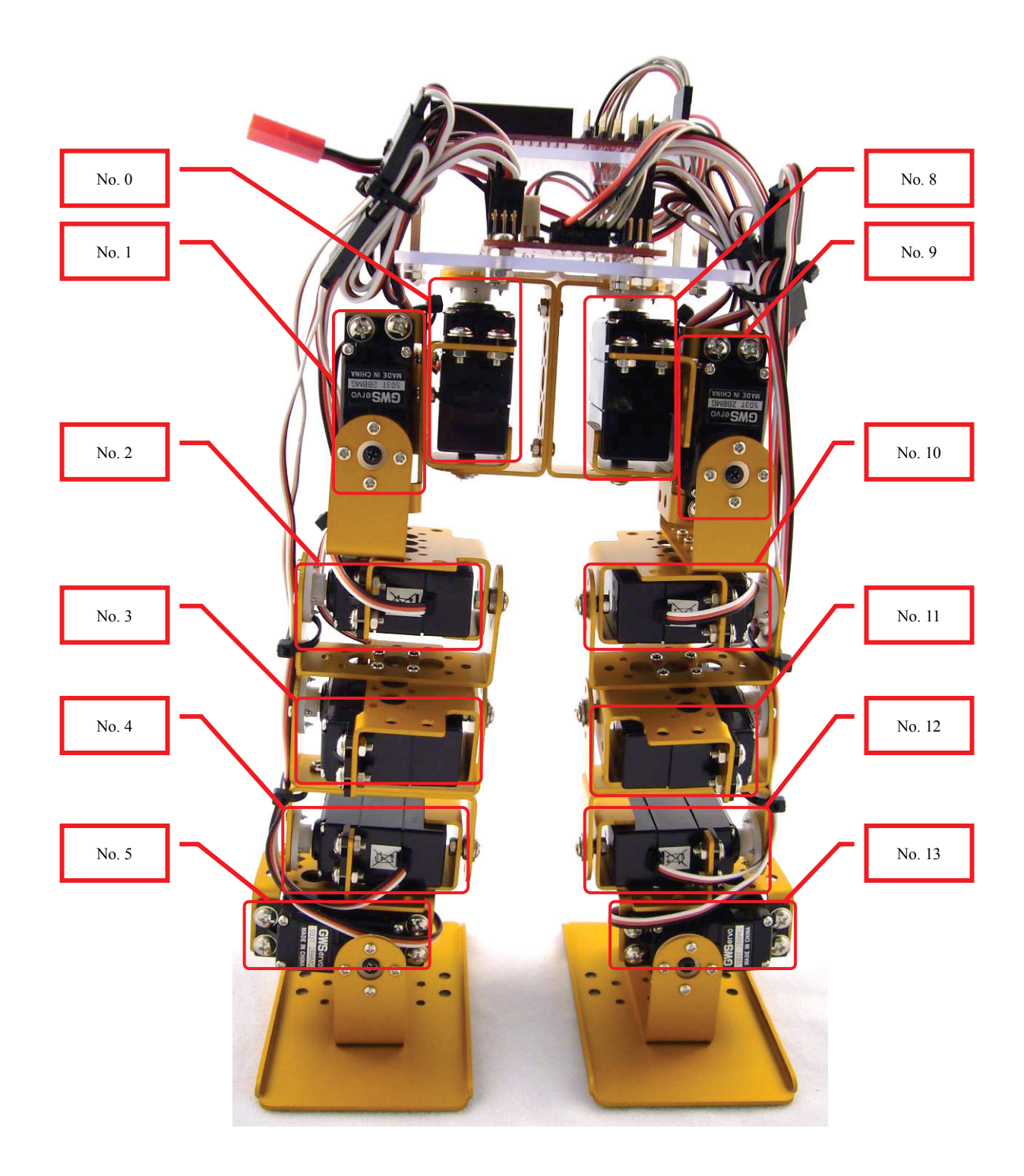

※ *A Servo number is provided beside each Servo Module. Note that the white wire is signal, red the power and black the Ground. Connect them as indicated on the module, to avoid any damage of the module.*

## **iii. Fine-tuning initial value of servo**

**There might be some positioning errors in each servo that are possibly caused by installation or mechanical errors. Therefore, before assembling and installing, it is necessary to perform a two-step adjustment so as to allow the follow-up operations to be positioned correctly.**

- **A. Structure fine-tuning:**
	- **Prior to the final step of installation, the disks of all servos are not yet fixed to the structure. You may unscrew the central black screw and adjust position of the disk now.**
	- **Connect all servos to the Servo Module and connect to the power supply. Referring to servo calibration procedures, let all servos move to their center point respectively.**
	- **Check if all screw holes align with holes on the disk. If not, unscrew the central screw and pull up the disk, align disk holes to holes on the structure and lower the disk.**

※*Both the PC and aluminum are flexible to a certain extent. In case hole positions on the PC board misalign with the hole positions of servos, just slightly pull PC board up and adjust the disk, by lifting it up, to a desired angle and replace it.*

- **Align holes of all 12 servos one by one, and then proceed with final fixing of the installation.**
- **B. Software fine-tuning:**
	- **After completing structure fine-tuning and fixing disks (the final step of installation), proceed with software fine-tune program.**
	- **Enter fine-tune value of each servo respectively and adjust all motors to their desired positions. In case satisfactory result cannot be achieved within the limit range (127~-128), go back to structure fine-tune and readjust the structure.**
- ※ *Make sure all disk screws are tightened and all servos are within the tolerance range while performing software fine-tuning.*

**B\_1. Connect the PC and the BASIC Commander® on the robot with the USB cable**

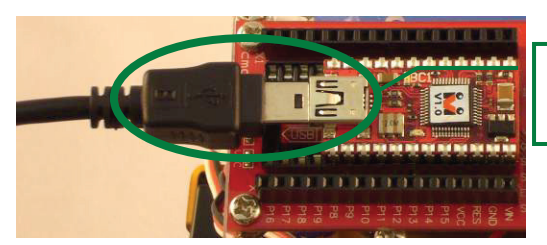

The connectors at the two ends of the USB cable are of different sizes, so please connect the smaller one to the BASIC Commander.

**B\_2. Make sure the DIP switch on the Command Board is at the 0 position. If not, please poke it to the 0 position.**

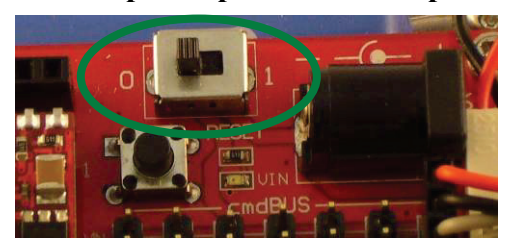

**B\_3. Connect the power line of the servo to the power supply (Please make sure that the voltage and current from the power supply are within the range required by the servo. After connecting the power line, the servo will make a transient motion due to receiving the switch surge, which is normal. While connecting the power cord, please pay attention not to place your hands within the space where the servo will move into to avoid being clamped.)**

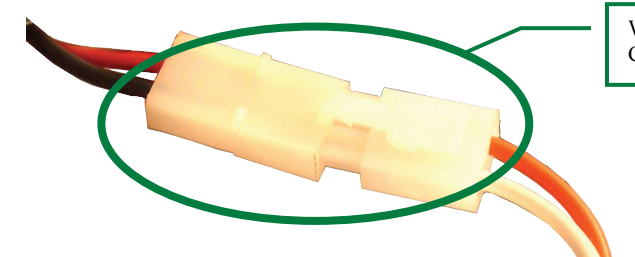

While connecting the power line, please notice the polarity. Connect the two red wires together.

#### **B\_4. Start InnoBASIC™ Workshop**

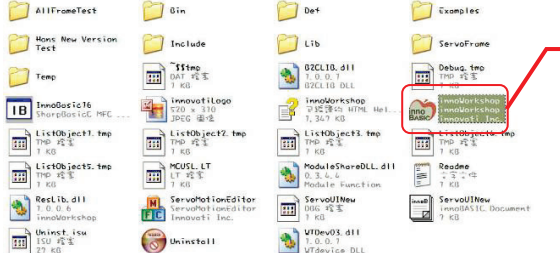

Click the application under the innoBASIC Workshop folder to start the innoBASIC Workshop.

**B\_5. Click "Tools" in the menu bar on the top**

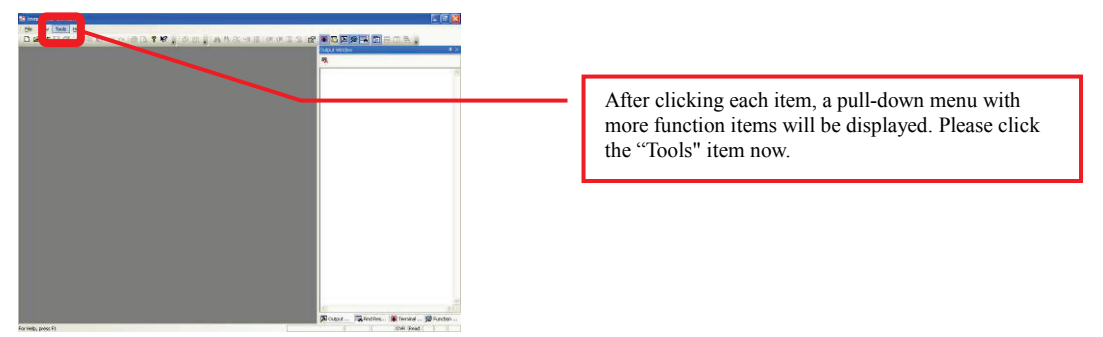

**B\_6. Click the "Motion Editor" in the pull-down menu (If a warning window appears, it means that the BASIC Commander® is not correctly connected. Please check if the USB cable is connected or unplug and then plug it again to ensure a correct connection. Exit the Motion Editor and then re-click this button.)**

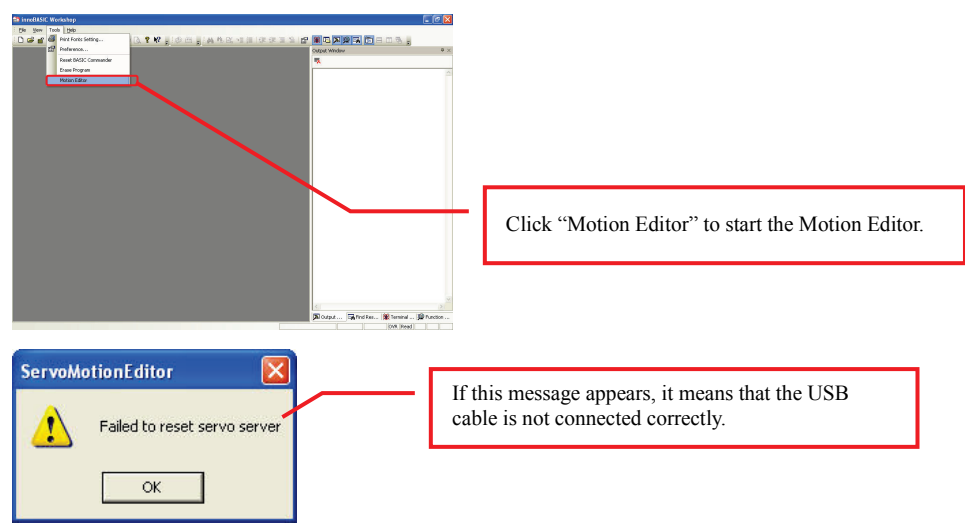

**B\_7. If the connection is correct, the message "Downloading servo manager..." will be displayed on the PC screen meaning that the program is being downloaded. Please poke the DIP switch on the Command Board to the 1 position and wait a moment.**

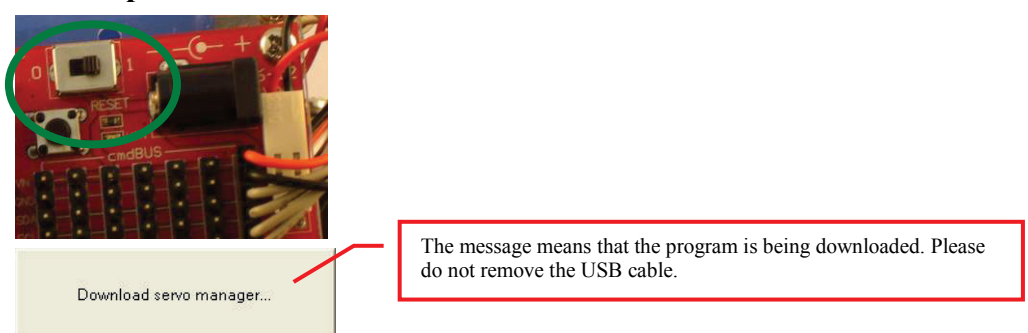

**B\_8. After the downloading is complete, a notification window will appear. Please make sure that each servo has been connected correctly. After confirming all the connections, please click "OK". (If "Cancel" is clicked, the Motion Editor will be closed. If there is any component is incorrectly connected at this moment, please click "Cancel" to terminate the program.)**

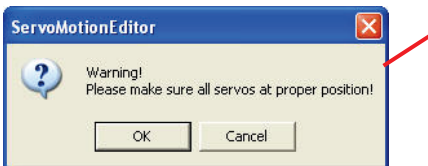

**B\_9. Please pay attention not to place your hands within the space where the servos may move into to avoid being clamped. Please check the checkbox for activating the servos on the left side to move all the servos to their central points. Please note that the number next to it should be 1500. If it is not 1500, please click the number directly, enter the number 1500 and then click "Enter".**

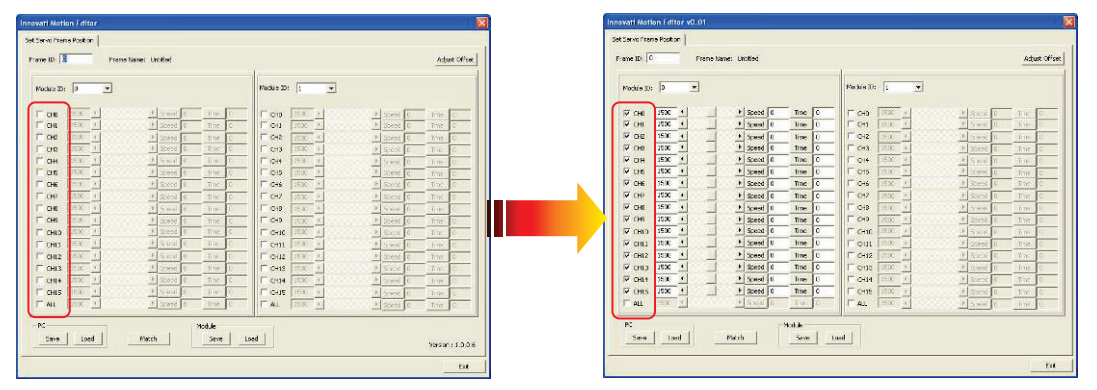

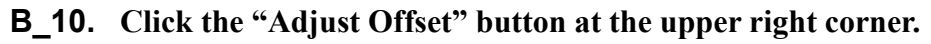

| Module ID: 0                               |              | $\overline{\phantom{a}}$  |                                                           |              |                          |                          | Module ID: 1  |              | $\overline{\phantom{a}}$ |                                           |                                    |                      |                |
|--------------------------------------------|--------------|---------------------------|-----------------------------------------------------------|--------------|--------------------------|--------------------------|---------------|--------------|--------------------------|-------------------------------------------|------------------------------------|----------------------|----------------|
| $\nabla$ CHO                               | 1500         | $\blacktriangleleft$      | $\blacktriangleright$ Speed 0                             | Time 0       |                          | $\Gamma$ CHB             |               | 4500 4       |                          |                                           | Formd 0                            | The                  | łо             |
| $\overline{V}$ CHI                         | 1500         | $\blacksquare$            | $\blacktriangleright$ speed 0                             | Time         | $\overline{0}$           |                          | CH1           | 1500         |                          |                                           | Speed 0                            | Time.                | lю             |
| $\overline{M}$ CH <sub>2</sub>             | 1500         | и                         | $\blacktriangleright$ Speed 0                             | Time         | ll o                     | $\Gamma$ CH <sub>2</sub> |               | 1500         |                          |                                           | + Speed 0                          | Time.                | l o            |
| $\triangledown$ CH <sub>3</sub>            | 1500         | $\blacksquare$            | $\blacktriangleright$ Speed 0                             | Time         | $\mathbf{0}$             | $\Gamma$ CH <sub>3</sub> |               | 1500         |                          |                                           | $Speed$ 0                          | Time                 | ľо             |
| $\overline{\triangledown}$ CH4             | <b>1500</b>  | $\blacktriangleleft$      | $\triangleright$ Speed 0                                  | Time         | $\Omega$                 | $\Box$ CH4               |               | 1500         |                          | $\begin{array}{c} \mathbf{1} \end{array}$ | Spood O                            | Timp                 | łп             |
| $\times$ OIS                               | 1500         | $\blacktriangleleft$      | $\blacktriangleright$ Speed 0                             | <b>Time</b>  | $\theta$                 | $\Gamma$ CH <sub>5</sub> |               | 1500         | ×                        |                                           | + Speed 0                          | Time.                | lο.            |
| $\overline{\triangledown}$ CH6             | 1500         | ٠                         | $\blacktriangleright$ Speed 0                             | Time         | lίο                      | $\Gamma$ CH <sub>6</sub> |               | 1500         |                          |                                           | + Spood 0                          | Timp                 | Ho.            |
| $\overline{V}$ CH7                         | 1500<br>1500 | $\blacksquare$            | $\blacktriangleright$ Speed 0                             | <b>Time</b>  | $\mathbf{a}$             | $\Gamma$ CH7             |               | 11500        | ×                        |                                           | + Speed O                          | Trae.                | lΙū            |
| QH0<br>⊽                                   | 1500         | ٠                         | $\blacktriangleright$ Speed 0                             | Time         | $\circ$                  | $\Gamma$ CHB             |               | 1500         |                          |                                           | $\frac{1}{2}$ Speed 0              | Time.                | lία            |
| $\overline{\triangledown}$ CH9             | 1500         | к<br>٠                    | $\blacktriangleright$ Speed 0<br>$\triangleright$ Speed 0 | Time<br>Time | $\Omega$<br>$\mathbf{0}$ | $\Gamma$ CH <sub>9</sub> |               | 1500<br>1500 |                          |                                           | + Speed 0                          | The                  | ł'n            |
| $\triangledown$ GH10                       | 1500         | š<br>$\ddot{\phantom{1}}$ | $\blacktriangleright$ Speed 0                             | <b>Time</b>  | ll o                     | $\Gamma$ CHII            | $F$ CH10      | 1500         |                          |                                           | $\rightarrow$ Speed $\theta$       | Trap.                | l O            |
| $\overline{v}$ CHII<br>$\overline{M}$ CH12 | 1500         | $\overline{ }$            | $\blacktriangleright$ Speed 0                             | Time.        | l٥                       |                          |               | 1503         |                          |                                           | E spend o                          | <b>Time</b>          | łЪ             |
| $\nabla$ CH13                              | 1500         | ٠                         | $\blacktriangleright$ Speed 0                             | Time         | $\mathbb{I}$ 0           | $\Box$ CH13              | $\Gamma$ CH12 | 1800         |                          |                                           | > Speed G                          | Title                | Hо.            |
| $\overline{\triangledown}$ CH14            | <b>1500</b>  | т<br>$\blacktriangleleft$ | $\blacktriangleright$ Speed $\mid$ 0                      | Time         | $\circ$                  |                          | $\Gamma$ CH14 | 1503         |                          | $\mathcal{F}$<br>W.                       | Speed 0                            | Time:                | Шo<br>H 31     |
| $\overline{V}$ CHIS                        | 1500         | $\blacktriangleleft$      | $\blacktriangleright$ Speed 0                             | Time.        | ll o                     | $\Gamma$ CHIS            |               | 11500        |                          |                                           | spoid 0<br>$\Omega$ speed $\Omega$ | <b>Time</b><br>Time. | $\mathbb{R}^n$ |
|                                            | 1500 4       |                           |                                                           |              |                          |                          |               | 1500 4       |                          |                                           |                                    |                      |                |
| $\Gamma$ ALL                               |              |                           | Sceool in                                                 | Time 0       |                          | FAL                      |               |              |                          |                                           | > Speed 0                          | The                  | lю             |

**B\_11. If the fine tune values are not yet stored, the Filename will be "Untitled". The user can specify a preferred name while storing the file.**

|                                                 | Enter Offset Value ( $-128 \sim 127$ ) |                         |                       | FileName : Untitled           |                                                                  |                                    |  |  |
|-------------------------------------------------|----------------------------------------|-------------------------|-----------------------|-------------------------------|------------------------------------------------------------------|------------------------------------|--|--|
|                                                 | Module <sub>0</sub>                    |                         |                       |                               | Module1                                                          |                                    |  |  |
| 0 <br>$\left  \right $<br>CHO                   | $\triangleright$ CH8<br>$\vert 0$      | $\blacktriangleleft$    | $\rightarrow$         | (14)<br>CH <sub>0</sub><br> 0 | $-11$<br>$\vert \cdot \vert$<br>$\sqrt{a}$<br>CH8                | $\mathbb{R}$                       |  |  |
| 0 <br>CH1<br>$\blacktriangleleft$               | 0 <br>$\blacktriangleright$<br>CH9     | $\blacktriangleleft$    | $\overline{ }$        | CH1<br>$\Omega$               | $\left  4 \right $<br>$\mathcal{P}$<br>CH9<br>١O                 | $\mathbb{P}$                       |  |  |
| 0 <br>CH2<br>$\mathbf{A}$                       | $\cdot$<br>CH10 0                      | $\overline{\mathbf{A}}$ | $\blacktriangleright$ | $-100$<br>CH2<br>l G          | $\begin{array}{c} \hline \end{array}$<br>$\mathcal{P}_c$<br>CH10 | $\mathbb{P}$                       |  |  |
| 0 <br>CH <sub>3</sub><br>$\left  \cdot \right $ | $\triangleright$ CH11 0                | $\sqrt{2}$              | $\cdot$               | (1)<br>CH3<br>Tà              | $\mathcal{P}$<br>$\left( \frac{1}{2} \right)$<br>CH11            | $\mathcal{F}$                      |  |  |
| 0 <br>CH <sub>4</sub><br>$\blacktriangleleft$   | $\cdot$<br>CH12 0                      | $\blacktriangleleft$    | $\blacktriangleright$ | 18<br>CH4<br>l 0              | $\mathcal{V}$<br>$+1/2$<br>CH12                                  | $\left\vert \mathbf{r}\right\vert$ |  |  |
| $\overline{0}$<br>CH5<br>$\blacktriangleleft$   | $\cdot$<br>$CH13$ 0                    | $\overline{\mathbf{A}}$ | $\blacktriangleright$ | CH <sub>5</sub><br>14.<br>Ιū  | $\mathbb{E}$<br>$\Box$<br>CH13 0                                 | $\left\vert \mathbf{F}\right\vert$ |  |  |
| CH6<br>$\mathbf{0}$<br>$\mathbf{A}$             | $\cdot$<br>$CH14$ <sup>0</sup>         | $\blacktriangleleft$    | $\overline{ }$        | CH6<br>$\mathcal{A}$<br>18    | $\mathcal{V}_\mathrm{c}$<br>CH14<br>$\vert$                      | $\blacktriangleright$              |  |  |
| CH7<br> 0 <br>$\overline{1}$                    | $\cdot$<br>$CH15$ <sup>0</sup>         | $\left  \cdot \right $  | $\blacktriangleright$ | $-183$<br>CH7<br> 0           | $\mathcal{P}_1$<br>CH15                                          | $\vert \mathbf{F} \vert$           |  |  |
|                                                 |                                        |                         | Clear All             | Save                          | Load                                                             | Close                              |  |  |

**B\_12. Observe the servo that requires the fine tune and click the corresponding arrow buttons. The servo will rotate in the selected direction. Please make** 

**sure that the rotation is in the correct direction. If the reverse rotation is required, click the opposite arrow button. Adjust each servo to its central point one by one.**

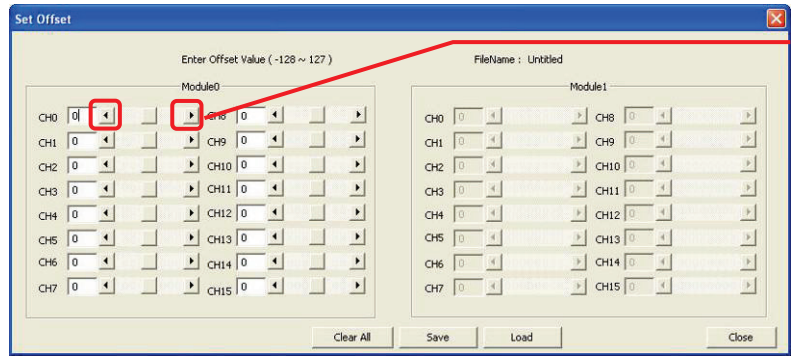

The left/right arrow buttons can be used to rotate the servo clockwise or counterclockwise. Please observe the rotation of the servo to the required central position. Then adjust the next servo.

**B\_13. Please note the values after fine tune. Click "Save", select the location for storing the file, enter a preferred filename, and then click OK to save the values in the PC. If it is required to query or download the values, click "Load" to read out the values.**

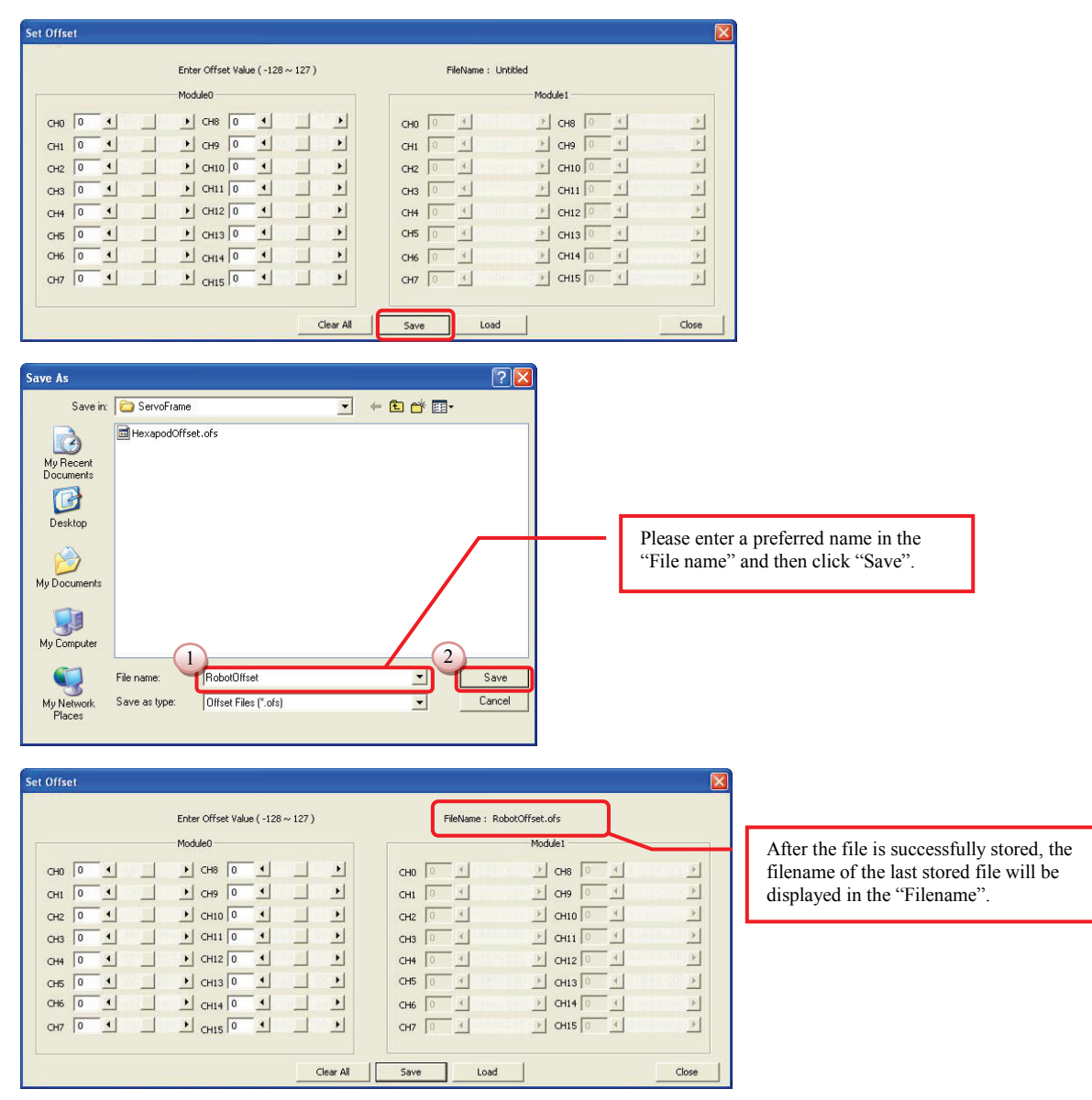

**B\_14. Click the "Close" button at the lower right corner to close the window.**

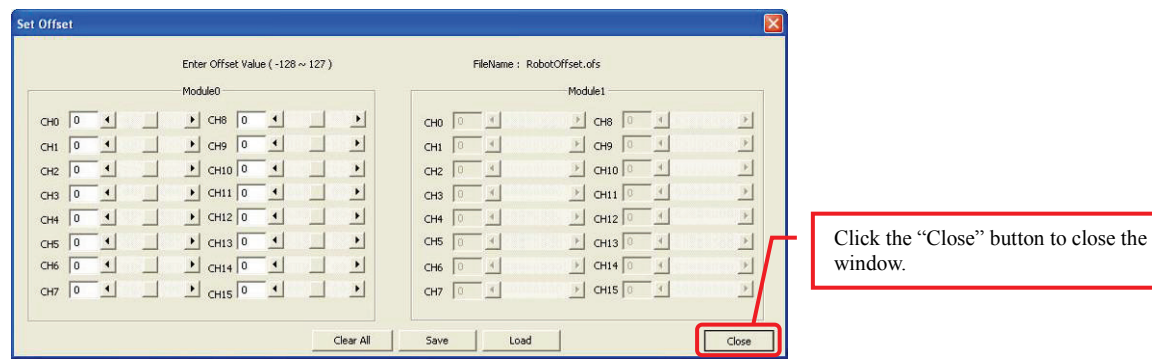

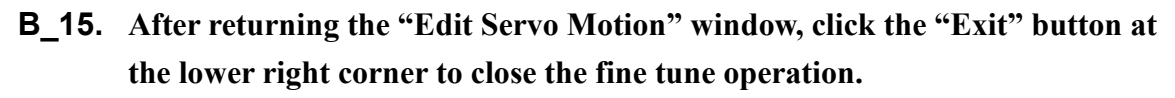

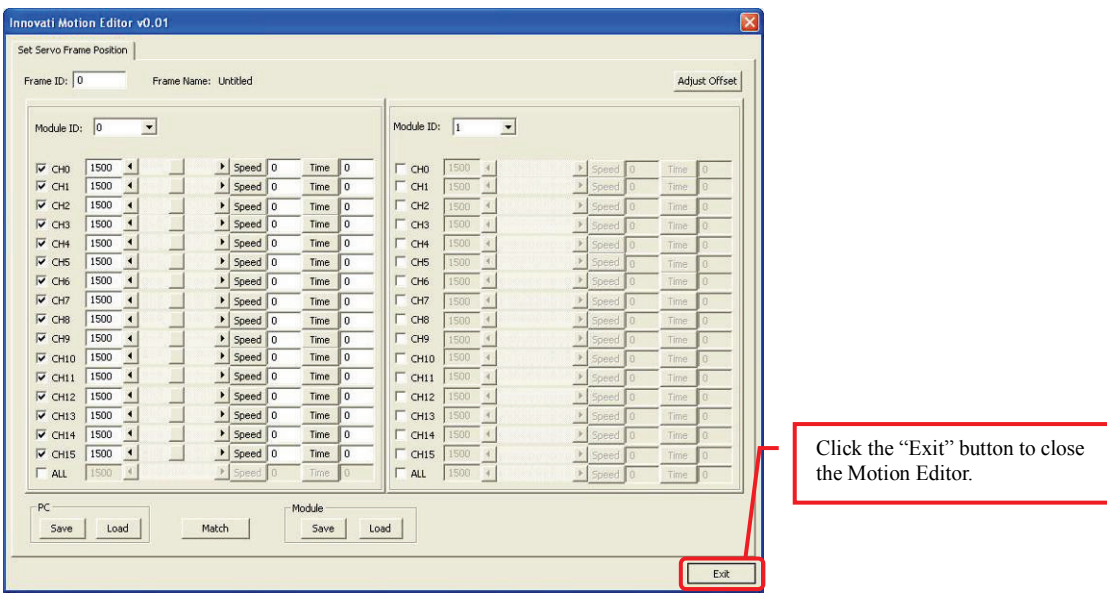

### **iv. Perform Demonstrative Motions**

- **4\_1. Please copy the folder "12-DOF Bipedinno Doc" to the PC.**
- **4\_2. In the InnoBASIC™ Workshop, click "Tools" in the menu bar on the top.**

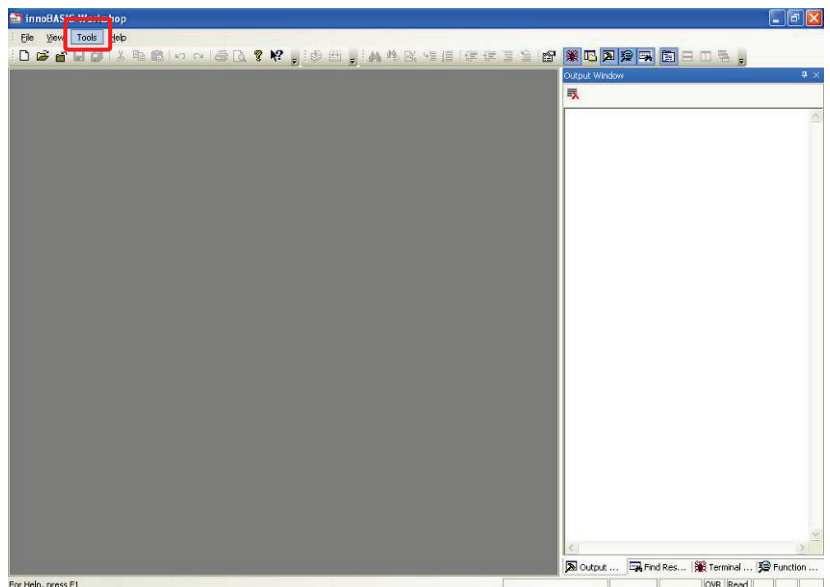

**4\_3. Click "Motion Editor" in the pull-down menu.**

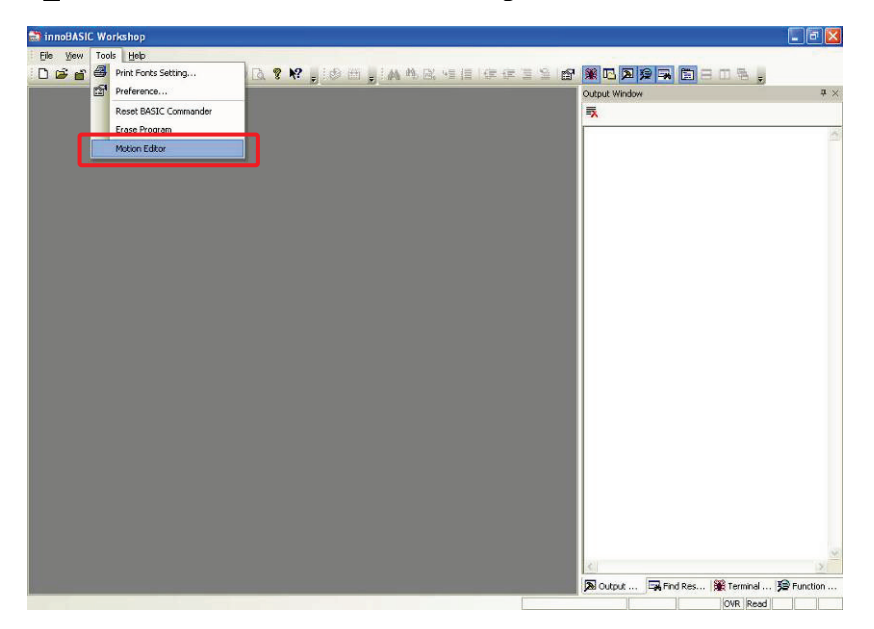

**4\_4. Click the button "Match" at the bottom of the Motion Editor.**

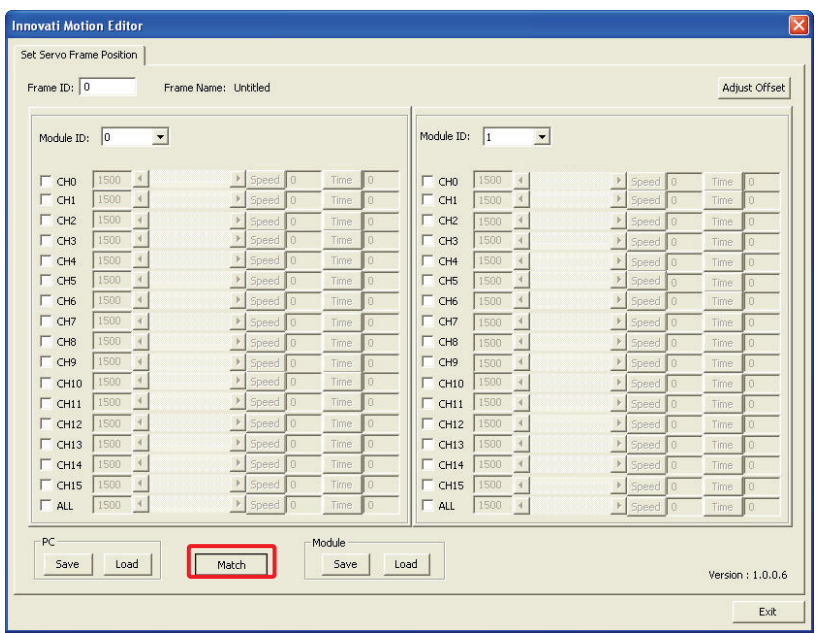

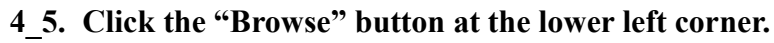

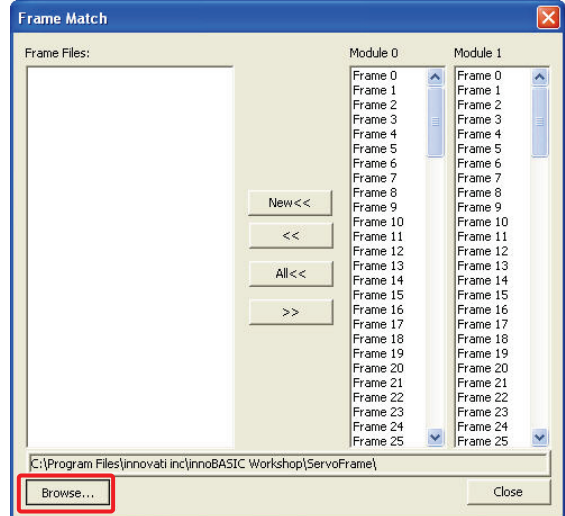

**4\_6. Set the "Browse for Folder" location to the "12-DOF Bipedinno frame" folder under the "12-DOF Bipedinno Docs" folder and then click the "OK" button.**

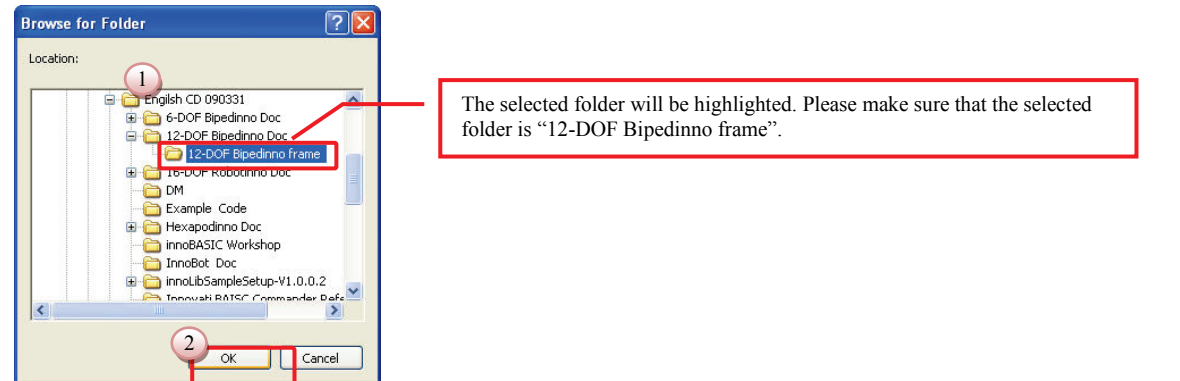

**4\_7. Please click the "12-DOF Bipedinno frame0.frm" below the motion files on the left side, click the "Frame 0" under the "Module 0"and then click the ">>" button.**

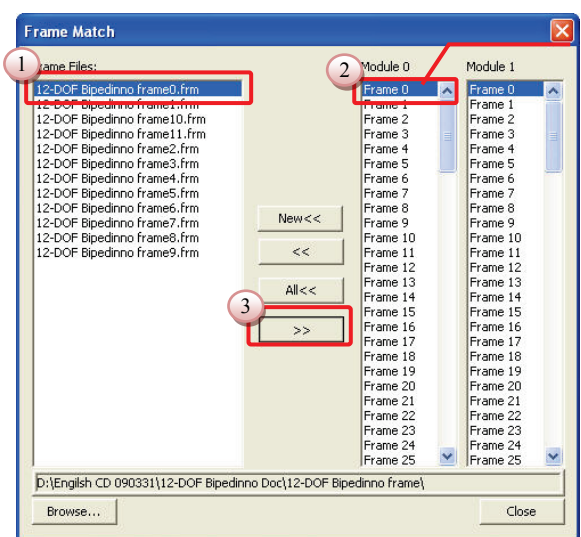

Before clicking the ">>" button to download the motion file into the module, please make sure that the "Frame 0" under the Module 0 has been selected and highlighted.

**4\_8. Make sure that the "Frame 0" below the Module 0 has become "12-DOF Bipedinno frame0.frm".**

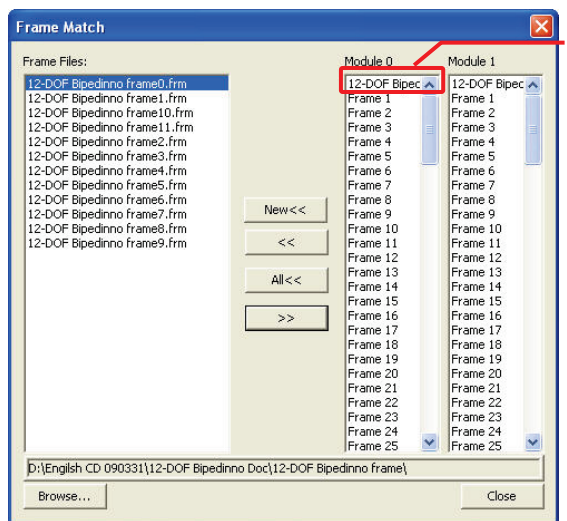

After the download is complete, the original text "Frame 0" will turn into "12-DOF Bipedinno frame0.frm ".

**4\_9. Now click the "12-DOF Bipedinno frame 1" below the "Frame Files" and "Frame 1" below the "Module 0" as the two steps describe above. Repeat the operation for all the motions till Frames 0-11 have been downloaded to the corresponding frames.**

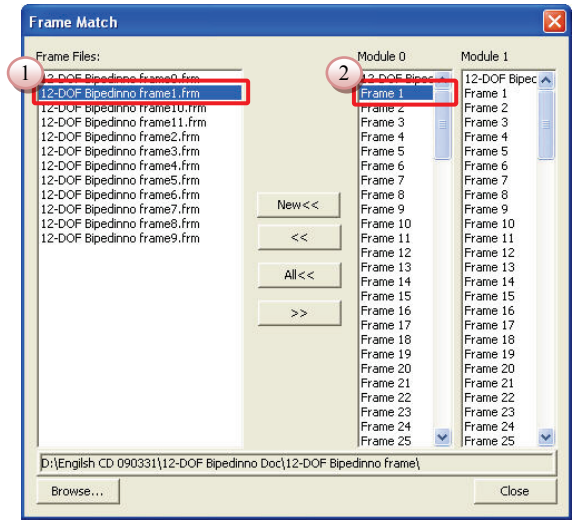

**4\_10.After all the download operations are complete, it is clear that all the motions above "Motion 12" and below the "Module 0" have been changed to the** 

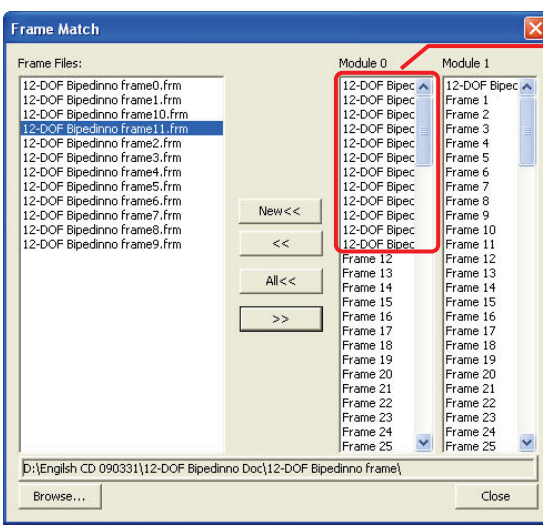

#### **corresponding motions.**

Please make sure that first 12 Frames have been successfully downloaded.

**4\_11.After the verifying the operations, click the "Close" button at the lower right corner to close the window for setting the corresponding motions.**

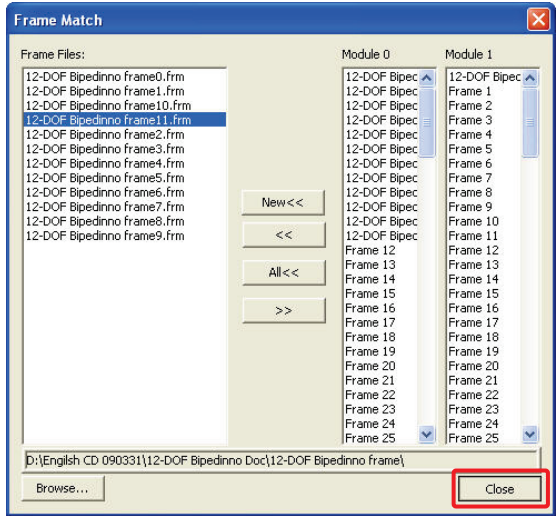

**4\_12.In the Edit Servo Motions window, click the "Exit" button at the lower right corner to close the Motion Editor.**

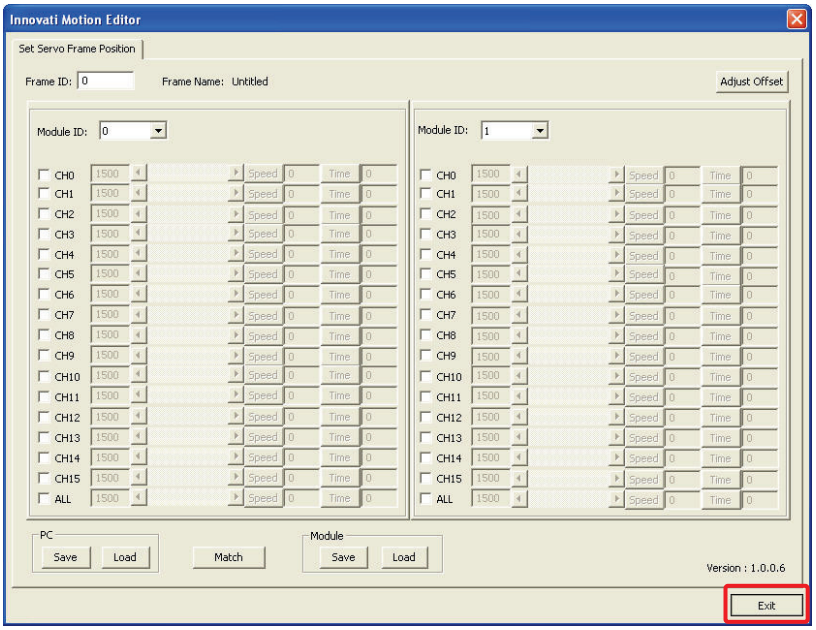

- **Trailx** ||Be||yww Tools Happy<br>|- Dig || Yaw Tools Happy Dig || A O || G || C || Yaw || G || C || S || Yaw || G || C || D || D || D || D || D<br>| Oxford Wholey Output Wind W A Output ... | 国 Find Res... | 第 Terminal ... | 19 Function For Help, press F1 love lead  $\overline{1}$ **BASIC Work** S X C A & R B = D & S  $C$ tri+N ad I P , oa, a a c d <mark>,</mark> a Print Setup 16-DOF Bipedinno Walk Demo.inb 2 Hexapodinno Main Program.inb 3 Bipedinno Main Program.inb<br>4 Bipedinno Save Program.inb  $rac{1}{\epsilon}$
- **4\_13.Click "File" in the menu bar and click "Open".**

**4\_14.Please select the "12-DOF Bipedinno Walk Demo" in the folder and click "Open".**

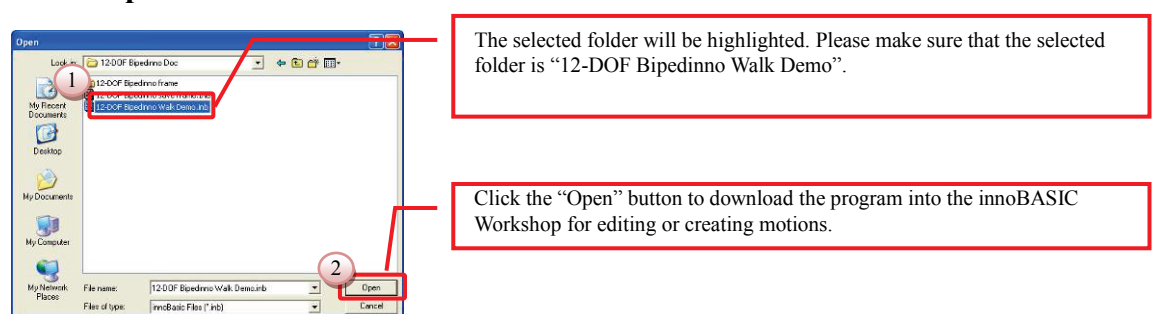

**4\_15.Move to the 27th line of the program to see the Initial Function. (To move within the program, the user can also click the mouse button at any position in the program and then rotate the mouse wheel to scroll the program page.)**

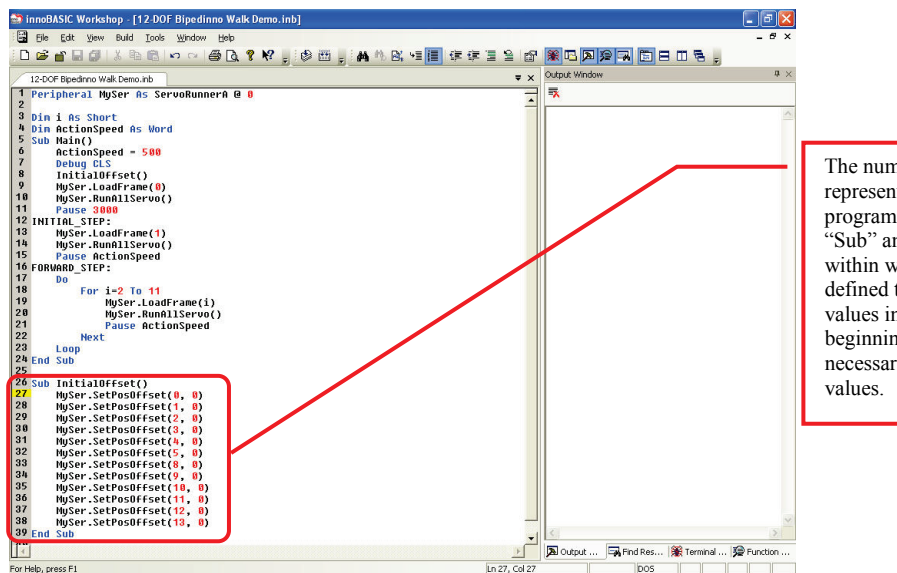

The number on the left side represents the line number of the program. The Function starts at "Sub" and ends at "End Sub" within which the operations are defined to store the fine tune values into the module. At the beginning of each program, it is necessary to set the fine tune

**4\_16.Update the fine tune values, which are recorded during the software fine tune,** 

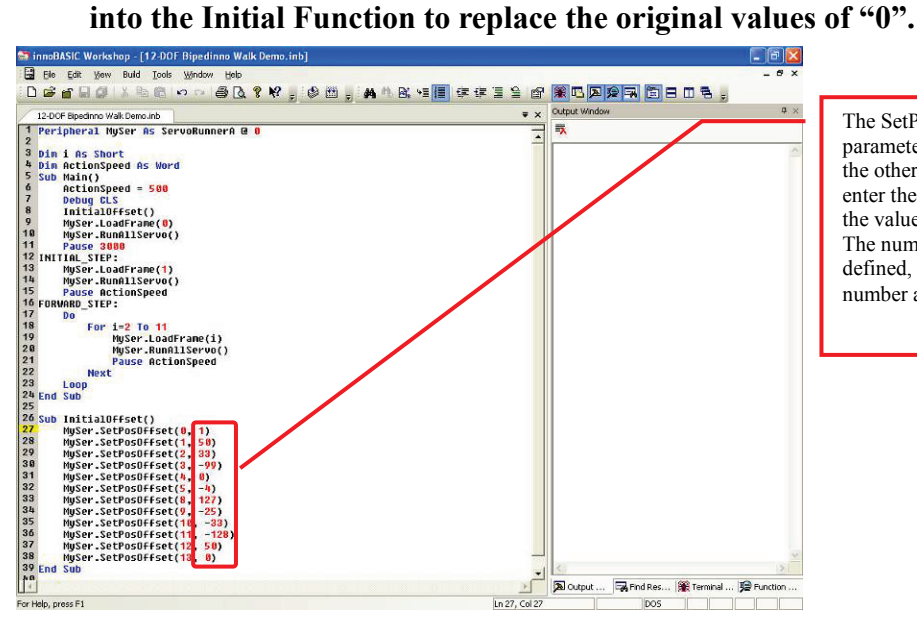

The SetPosOffset command has two parameters: one is the Servo ID and the other is the fine tune value. Please enter the fine tune value according to the value recorded for each servo ID. The number in the figure is arbitrarily defined, Please do not enter the same number as shown in the figure.

**4\_17.Poke the DIP switch from the 1 position to the 0 position to prevent the robot from starting the motion directly after the program is successfully created.**

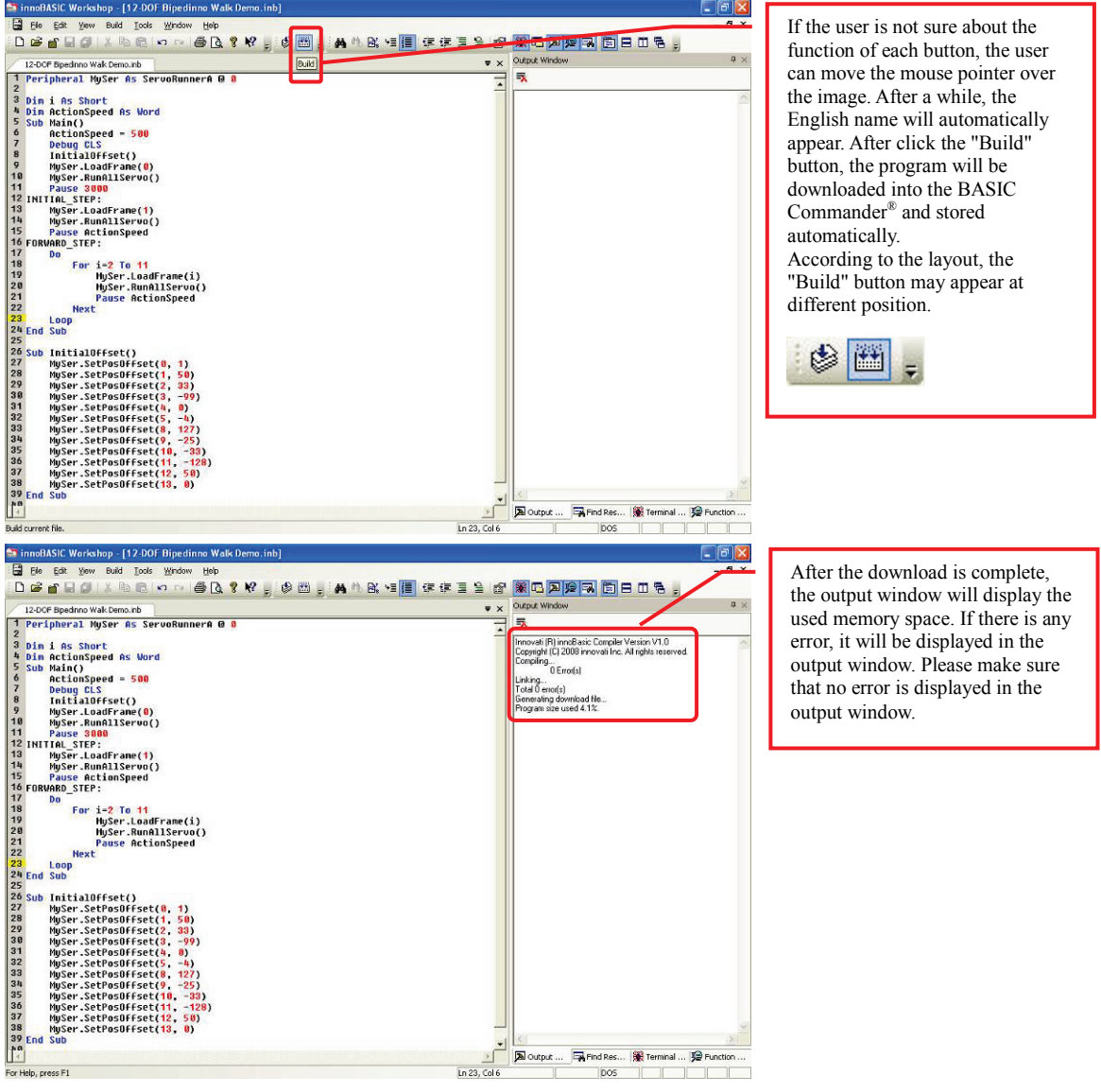

**4\_18.Press the "Build" button and wait until the download is complete.**

- **4\_19.Remove the USB cable that has been connected to the robot and place the robot at a location prepared for performing the motion operations.**
- **4\_20.Poke the DIP switch from the 0 position to the 1 position. The robot will perform a forward movement according to the demonstrative program.**